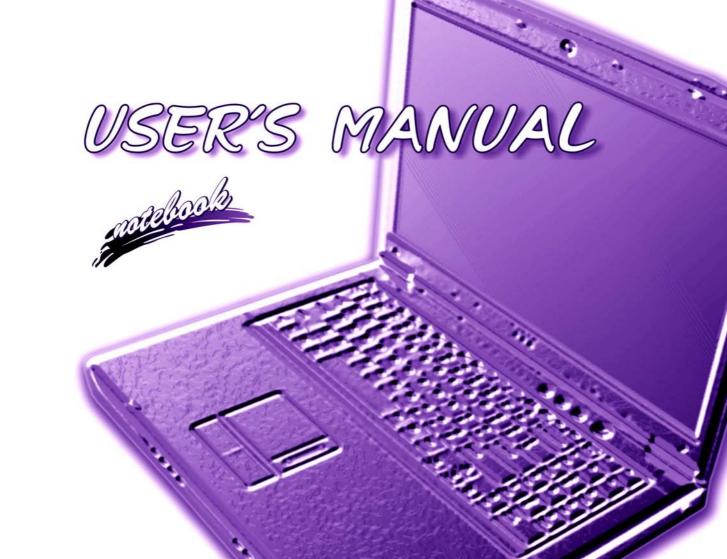

## **Notice**

The company reserves the right to revise this publication or to change its contents without notice. Information contained herein is for reference only and does not constitute a commitment on the part of the manufacturer or any subsequent vendor. They assume no responsibility or liability for any errors or inaccuracies that may appear in this publication nor are they in anyway responsible for any loss or damage resulting from the use (or misuse) of this publication.

This publication and any accompanying software may not, in whole or in part, be reproduced, translated, transmitted or reduced to any machine readable form without prior consent from the vendor, manufacturer or creators of this publication, except for copies kept by the user for backup purposes.

Brand and product names mentioned in this publication may or may not be copyrights and/or registered trademarks of their respective companies. They are mentioned for identification purposes only and are not intended as an endorsement of that product or its manufacturer.

©October 2004

#### **Trademarks**

This product incorporates copyright protection technology that is protected by method claims of certain U.S. patents and other intellectual property rights owned by Macrovision Corporation and other rights owners. Use of this copyright protection technology must be authorized by Macrovision Corporation, and is intended for home or other limited viewing uses only unless otherwise authorized by Macrovision Corporation. Reverse engineering or disassembly is prohibited.

**Intel®** and **Pentium®** are US registered trademarks of Intel Corporation.

## **FCC Statement**

### (Federal Communications Commission)

This equipment has been tested and found to comply with the limits for a Class B digital device, pursuant to Part 15 of the FCC Rules. These limits are designed to provide reasonable protection against harmful interference in a residential installation. This equipment generates, uses and can radiate radio frequency energy and, if not installed and used in accordance with the instructions, may cause harmful interference to radio communications. However, there is no guarantee that interference will not occur in a particular installation. If this equipment does cause harmful interference to radio or television reception, which can be determined by turning the equipment off and on, the user is encouraged to try to correct the interference by one or more of the following measures:

- Re orient or relocate the receiving antenna.
- Increase the separation between the equipment and receiver.
- Connect the equipment into an outlet on a circuit different from that to which the receiver is connected.
- Consult the service representative or an experienced radio/TV technician for help.

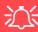

#### Warning

Use only shielded cables to connect I/O devices to this equipment. You are cautioned that changes or modifications not expressly approved by the manufacturer for compliance with the above standards could void your authority to operate the equipment.

#### IMPORTANT SAFETY INSTRUCTIONS

Follow basic safety precautions, including those listed below, to reduce the risk of fire, electric shock, and injury to persons when using any electrical equipment:

- 1. Do not use this product near water, for example near a bath tub, wash bowl, kitchen sink or laundry tub, in a wet basement or near a swimming pool.
- 2. Avoid using this equipment with a telephone line (other than a cordless type) during an electrical storm. There may be a remote risk of electrical shock from lightning.
- 3. Do not use the telephone to report a gas leak in the vicinity of the leak.
- 4. Use only the power cord and batteries indicated in this manual. Do not dispose of batteries in a fire. They may explode. Check with local codes for possible special disposal instructions.
- 5. This product is intended to be supplied by a Listed Power Unit (DC Output 20V, 9A minimum).

#### CAUTION

Always disconnect all telephone lines from the wall outlet before servicing or disassembling this equipment.

# TO REDUCE THE RISK OF FIRE, USE ONLY NO. 26 AWG OR LARGER, TELECOMMUNICATION LINE CORD

### **Instructions for Care and Operation**

The notebook computer is quite rugged, but it can be damaged. To prevent this, follow these suggestions:

Don't drop it, or expose it to shock. If the computer falls, the case and the components could be damaged.

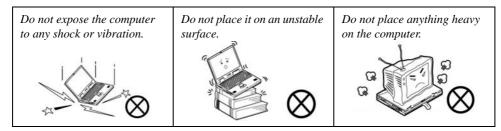

 Keep it dry, and don't overheat it. Keep the computer and power supply away from any kind of heating element. This is an electrical appliance. If water or any other liquid gets into it, the computer could be badly damaged.

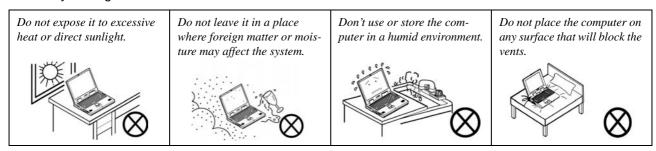

- 3. **Avoid interference.** Keep the computer away from high capacity transformers, electric motors, and other strong magnetic fields. These can hinder proper performance and damage your data.
- 4. **Follow the proper working procedures for the computer.** Shut the computer down properly and don't forget to save your work. Remember to periodically save your data as data may be lost if the battery is depleted.

Do not turn off the power until you properly shut down all programs.

Do not turn off any peripheral devices when the computer is on.

Do not disassemble the computer by yourself.

Perform routine maintenance on your computer.

5. Take care when using peripheral devices.

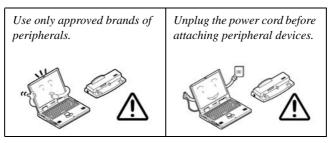

## **Power Safety**

The computer has specific power requirements:

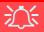

# Power Safety Warning

Before you undertake any upgrade procedures, make sure that you have turned off the power, and disconnected all peripherals and cables (including telephone lines). It is advisable to also remove your battery in order to prevent accidentally turning the machine on.

- Only use a power adapter approved for use with this computer.
- Your AC adapter may be designed for international travel but it still requires a steady, uninterrupted power supply. If you are unsure of your local power specifications, consult your service representative or local power company.
- The power adapter may have either a 2-prong or a 3-prong grounded plug. The third prong is an important safety feature; do not defeat its purpose. If you do not have access to a compatible outlet, have a qualified electrician install one.
- When you want to unplug the power cord, be sure to disconnect it by the plug head, not by its wire.
- Make sure the socket and any extension cord(s) you use can support the total current load of all the connected devices.
- Before cleaning the computer, make sure it is disconnected from any external power supplies (i.e. AC adapter or car adapter).

Do not plug in the power cord if you are wet.

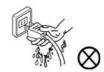

Do not use the power cord if it is broken.

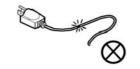

Do not place heavy objects on the power cord.

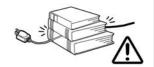

### **Battery Precautions**

- Only use batteries designed for this computer. The wrong battery type may explode, leak or damage the computer.
- Do not continue to use a battery that has been dropped, or that appears damaged (e.g. bent or twisted) in any way. Even if the computer continues to work with a damaged battery in place, it may cause circuit damage, which may possibly result in fire.
- Recharge the batteries using the notebook's system. Incorrect recharging may make the battery explode.
- Do not try to repair a battery pack. Refer any battery pack repair or replacement to your service representative or qualified service personnel.
- Keep children away from, and promptly dispose of a damaged battery. Always dispose of batteries carefully. Batteries may explode or leak if exposed to fire, or improperly handled or discarded.
- Keep the battery away from metal appliances.
- Affix tape to the battery contacts before disposing of the battery.
- Do not touch the battery contacts with your hands or metal objects.

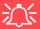

#### **Battery Disposal & Caution**

The product that you have purchased contains a rechargeable battery. The battery is recyclable. At the end of its useful life, under various state and local laws, it may be illegal to dispose of this battery into the municipal waste stream. Check with your local solid waste officials for details in your area for recycling options or proper disposal.

Danger of explosion if battery is incorrectly replaced. Replace only with the same or equivalent type recommended by the manufacturer. Discard used battery according to the manufacturer's instructions.

## Cleaning

Do not apply cleaner directly to the computer; use a soft clean cloth.

Do not use volatile (petroleum distillates) or abrasive cleaners on any part of the computer.

## Servicing

Do not attempt to service the computer yourself. Doing so may violate your warranty and expose you and the computer to electric shock. Refer all servicing to authorized service personnel. Unplug the computer from the power supply. Then refer servicing to qualified service personnel under any of the following conditions:

- When the power cord or AC/DC adapter is damaged or frayed.
- If the computer has been exposed to rain or other liquids.
- If the computer does not work normally when you follow the operating instructions.
- If the computer has been dropped or damaged (do not touch the poisonous liquid if the LCD panel breaks).
- If there is an unusual odor, heat or smoke coming from your computer.

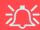

#### **Removal Warning**

When removing any cover(s) and screw(s) for the purposes of device upgrade, remember to replace the cover(s) and screw(s) before turning the computer on.

#### **Travel Considerations**

### **Packing**

As you get ready for your trip, run through this list to make sure the system is ready to go:

- Check that the battery pack and any spares are fully charged.
- 2. Power off the computer and peripherals.
- 3. Close the display panel and make sure it's latched.
- 4. Disconnect the AC adapter and cables. Stow them in the carrying bag.
- 5. The AC adapter uses voltages from 100 to 240 volts so you won't need a second voltage adapter. However, check with your travel agent to see if you need any socket adapters.
- 6. Put the notebook in its carrying bag and secure it with the bag's straps.
- 7. If you're taking any peripherals (e.g. a printer, mouse or digital camera), pack them and those devices' adapters and/or cables.
- 8. Anticipate customs Some jurisdictions may have import restrictions or require proof of ownership for both hardware and software. Make sure your "papers" are handy.

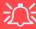

#### **Power Off Before Traveling**

Make sure that your notebook is completely powered off before putting it into a travel bag (or any such container). Putting a notebook which is powered on in a travel bag may cause the vents/fan intakes to be blocked. To prevent your computer from overheating make sure nothing blocks the vent/fan intake while the computer is in use.

#### On the Road

In addition to the general safety and maintenance suggestions in this preface, and Chapter 8: Troubleshooting, keep these points in mind:

**Hand-carry the notebook** - For security, don't let it out of your sight. In some areas, computer theft is very common. Don't check it with "normal" luggage. Baggage handlers may not be sufficiently careful. Avoid knocking the computer against hard objects.

**Beware of Electromagnetic fields -** Devices such as metal detectors & X-ray machines can damage the computer, hard disk, floppy disks, and other media. They may also destroy any stored data - Pass your computer and disks around the devices. Ask security officials to hand-inspect them (you may be asked to turn it on). **Note**: Some airports also scan luggage with these devices.

**Fly safely -** Most airlines have regulations about the use of computers and other electronic devices in flight. These restrictions are for your safety, follow them. If you stow the notebook in an overhead compartment, make sure it's secure. Contents may shift and/or fall out when the compartment is opened.

**Get power where you can -** If an electrical outlet is available, use the AC adapter and keep your battery(ies) charged.

**Keep it dry** - If you move quickly from a cold to a warm location, water vapor can condense inside the computer. Wait a few minutes before turning it on so that any moisture can evaporate.

### **Developing Good Work Habits**

Developing good work habits is important if you need to work in front of the computer for long periods of time. Improper work habits can result in discomfort or serious injury from repetitive strain to your hands, wrists or other joints. The following are some tips to reduce the strain:

- Adjust the height of the chair and/or desk so that the keyboard is at or slightly below the level of your elbow. Keep your forearms, wrists, and hands in a relaxed position.
- Your knees should be slightly higher than your hips. Place your feet flat on the floor or on a footrest if necessary.
- Use a chair with a back and adjust it to support your lower back comfortably.
- Sit straight so that your knees, hips and elbows form approximately 90-degree angles when you are working.
- Take periodic breaks if you are using the computer for long periods of time.

#### Remember to:

- Alter your posture frequently.
- Stretch and exercise your body several times a day.
- Take periodic breaks when you work at the computer for long periods of time. Frequent and short breaks are better than fewer and longer breaks.

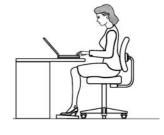

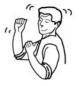

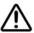

## Lighting

Proper lighting and comfortable display viewing angle can reduce eye strain and muscle fatigue in your neck and shoulders.

- Position the display to avoid glare or reflections from overhead lighting or outside sources of light.
- Keep the display screen clean and set the brightness and contrast to levels that allow you to see the screen clearly.
- Position the display directly in front of you at a comfortable viewing distance.
- Adjust the display-viewing angle to find the best position.

## **Contents**

| NoticeI                                     | System Map: Left View                 | 1-10 |
|---------------------------------------------|---------------------------------------|------|
| TrademarksI                                 | System Map: Right View                | 1-11 |
| FCC StatementII                             | System Map: Bottom View               | 1-12 |
| Instructions for Care and OperationIV       | Windows XP Start Menu & Control Panel | 1-13 |
| Power SafetyVI                              | Video Features                        | 1-14 |
| Battery PrecautionsVII                      | Video Driver Controls                 | 1-14 |
| CleaningVIII                                | Display Devices & Options             | 1-15 |
| ServicingVIII                               | Power Management Features             | 1-16 |
| Travel ConsiderationsIX                     | Storage Devices, Mail Program         | n,   |
| Quick Start Guide                           | <b>Mouse &amp; Printer</b>            |      |
| Overview1-1                                 | Overview                              | 2-1  |
| Advanced Users1-2                           | Hard Disk Drive                       | 2-2  |
| Beginners and Not-So-Advanced Users1-2      | Optical Device                        | 2-3  |
| Warning Boxes1-2                            | Loading Discs                         | 2-3  |
| Not Included1-2                             | Handling CDs or DVDs                  | 2-4  |
| System Software1-3                          | DVD Regional Codes                    | 2-5  |
| System Startup1-4                           | 7-in-1 Card Reader                    | 2-6  |
| System Map: Top View with LCD Panel Open1-5 | PC Card Slot                          | 2-7  |
| LED Indicators1-6                           | Inserting and Removing PC Cards       | 2-7  |
| Hot-Key Buttons1-7                          | Check Mail Program                    |      |
| Function Keys & Numeric Keypad1-7           | TouchPad and Buttons/Mouse            | 2-11 |
| System Map: Front & Rear Views1-9           | Configuring the TouchPad and Buttons  | 2-12 |

| Configuring the Infrared Settings for FIR2-13 | The Power Sources4-2                            |
|-----------------------------------------------|-------------------------------------------------|
| Adding a Printer2-14                          | AC Adapter 4-2                                  |
| USB Printer2-14                               | Battery 4-2                                     |
| Install Instructions:2-14                     | Turning on the Computer 4-3                     |
| Parallel Printer2-14                          | Power Schemes4-4                                |
|                                               | System Power Options 4-6                        |
| Video & Audio Controls                        | Hibernate Mode vs. Shutdown 4-6                 |
| Overview3-1                                   | Standby Mode vs. Hibernate Mode 4-6             |
| Keyboard Video Controls3-2                    | Standby 4-7                                     |
| Opening the LCD3-2                            | Hibernate 4-7                                   |
| NVIDIA Video Driver Controls3-3               | Configuring the Power Button 4-8                |
| NVIDIA GeForce 6800 Go Properties3-3          | Battery Information 4-9                         |
| Additional Properties3-4                      | New Battery 4-9                                 |
| NVIDIA nView Desktop Manager3-6               | Battery Life 4-9                                |
| Display Devices3-7                            | Recharging the Battery with the AC Adapter 4-10 |
| Attaching Other Displays3-8                   | Proper handling of the Battery Pack 4-11        |
| Display Modes3-10                             | Battery FAQ4-12                                 |
| Enabling TV Display3-11                       | D . 0 II/11/4                                   |
| Audio Features3-13                            | <b>Drivers &amp; Utilities</b>                  |
| Audio "DJ" CD Player3-14                      | What to Install5-1                              |
|                                               | Module Driver Installation 5-1                  |
| Power Management                              | Service Packs 5-3                               |
| Overview4-1                                   | Authorized Driver Message 5-5                   |
| Advanced Configuration and Power Interface4-1 | Version Conflict Message 5-5                    |
|                                               | Updating/Reinstalling Individual Drivers 5-5    |

| Driver Installation5-6                    | Entering Setup 6-4                             |
|-------------------------------------------|------------------------------------------------|
| Manual Driver Installation5-7             | Setup Screens 6-5                              |
| Windows XP & 2000 Professional5-8         | Main Menu 6-6                                  |
| New Hardware Found5-8                     | System Time & Date (Main Menu)6-6              |
| Chipset (WinXP & 2000)5-9                 | IDE 0/1 (Main Menu)6-7                         |
| Audio & Modem (Win2000)5-9                | Installed memory (Main Menu) 6-7               |
| Audio (WinXP)5-10                         | Advanced Menu 6-8                              |
| Modem (WinXP)5-10                         | System Information (Advanced Menu) 6-8         |
| LAN (WinXP & 2000)5-11                    | I/O Device Configuration (Advanced Menu) 6-9   |
| Video (WinXP & 2000)5-11                  | Reset Configuration Data (Advanced Menu) 6-9   |
| Hot-Key (WinXP & 2000)5-11                | Hyper-Threading Technology (Advanced Menu) 6-9 |
| TouchPad (WinXP & 2000)5-12               | Power On Beep (Advanced Menu) 6-10             |
| Auto Mail Checker (WinXP & 2000)5-12      | Card Reader: (Advanced Menu) 6-10              |
| Module Drivers5-13                        | RAID/ATA Mode Select: (Advanced Menu) 6-10     |
| Wireless LAN (WinXP & 2000)5-13           | Security Menu 6-11                             |
| WLAN & Bluetooth Combo (WinXP & 2000)5-13 | Set Supervisor Password (Security Menu) 6-11   |
| PC Camera (WinXP & 2000)5-13              | Password on boot: (Security Menu) 6-12         |
| DIOC TOUG                                 | Boot Menu 6-13                                 |
| <b>BIOS Utilities</b>                     | Exit Menu 6-15                                 |
| Overview6-1                               |                                                |
| The Power-On Self Test (POST)6-2          | Upgrading The Computer                         |
| Failing the POST6-3                       | Overview                                       |
| Fatal Errors6-3                           | When Not to Upgrade7-2                         |
| Non-Fatal Errors6-3                       | Removing the Battery 7-3                       |
| The Setup Program6-4                      | Upgrading the Hard Disk Drive(s) 7-4           |

| Upgrading the System Memory (RAM)7-7            | RAID Configuration                         | 8-16   |
|-------------------------------------------------|--------------------------------------------|--------|
| Upgrading the Optical (CD/DVD) Device(s)7-9     | RAID Setup                                 | 8-18   |
| Upgrading the Processor7-10                     |                                            |        |
|                                                 | Troubleshooting                            |        |
| Modules                                         | Overview                                   | 9-1    |
| Overview8-1                                     | Basic Hints and Tips                       | 9-2    |
| The Wireless LAN & Bluetooth Modules8-2         | Backup and General Maintenance             | 9-3    |
| Mini PCI Wireless LAN Module8-3                 | Viruses                                    | 9-4    |
| Bluetooth/WLAN Combo Module8-5                  | Upgrading and Adding New Hardware/Software | 9-5    |
| Combo Module Bluetooth                          | Power                                      | 9-7    |
| Driver Installation (Win2000)8-5                | Display                                    | 9-9    |
| Combo Module Bluetooth                          | Boot Password                              | 9-10   |
| Driver Installation (WinXP)8-6                  | Audio & CD Device                          | 9-11   |
| Combo Module WLAN                               | Keyboard                                   | 9-12   |
| Driver Installation (WinXP)8-7                  | Operation                                  | 9-13   |
| TV Tuner8-8                                     | Modules                                    | 9-14   |
| Installing the AverTV Utility Software8-9       | <b>Interface (Ports &amp; Jacks)</b>       |        |
| Installing the InterVideo WinDVD 4 Software8-10 | Built-In Microphone                        | Δ_2    |
| PC Camera8-11                                   | DC-In Jack                                 |        |
| PC Camera                                       | Serial Port                                |        |
| Driver Installation (WinXP & 2000)8-11          | Parallel Port                              |        |
| PC Camera Audio Setup8-12                       | DVI-Out Port                               |        |
| (WinXP)8-12                                     | PS/2 Port                                  |        |
| (Win2000)8-12                                   | RJ-11 Phone Jack                           |        |
| LiveCam8-14                                     | 13 11 1 Hone suck                          | . 11-3 |

| RJ-45 LAN Jack        | A-3 |
|-----------------------|-----|
| CATV-In Jack          | A-3 |
| S-Video-In Jack       | A-3 |
| S-Video-Out Jack      | A-3 |
| USB 2.0/1.1 Ports     | A-3 |
| Mini-IEEE 1394a Ports | A-4 |
| Line-In Jack          | A-4 |
| S/PDIF-Out Jack       | A-4 |
| Microphone-In Jack    | A-4 |
| Headphone-Out Jack    | A-4 |
| Security Lock Slot    | A-5 |
|                       |     |

| Communication                | B-4 |
|------------------------------|-----|
| Card Reader                  | B-4 |
| Indicators                   | B-5 |
| Power Management             | B-5 |
| Power                        | B-5 |
| Environmental Spec           | B-5 |
| Physical Dimensions & Weight | B-5 |
| Optional                     | B-5 |

## **Specifications**

| Processor Types            | B-2 |
|----------------------------|-----|
| Core Logic                 | B-2 |
| Security                   | B-2 |
| Memory                     | B-2 |
| BIOS                       |     |
| LCD                        | B-2 |
| Display                    | B-2 |
| Storage Options            | B-3 |
| Audio                      | B-3 |
| Keyboard & Pointing Device | B-3 |
| PCMCIA                     | B-3 |
| I/O Ports                  | B-4 |
|                            |     |

# **Chapter 1: Quick Start Guide**

## **Overview**

This Quick Start Guide is a brief introduction to the basic features of your computer, to navigating around the computer and to getting your system started. The remainder of the manual covers the following:

- Chapter 2 The Storage Devices (hard disk, optical device, 7-in-1 card reader, PC Card), Mail Program, Mouse & Printer.
- Chapter 3 The video and audio features of the computer.
- **Chapter 4** The computer's **power** saving options.
- **Chapter 5** The installation of the **drivers** and utilities essential to the operation or improvement of some of the computer's subsystems.
- Chapter 6 An outline of the computer's built-in software. or BIOS (Basic Input Output System).
- Chapter 7 Instructions for upgrading your computer.
- Chapter 8 A quick guide to the computer's TV Tuner, wireless, Bluetooth, camera and RAID modules (some of which may be optional depending on your purchase configuration).
- Chapter 9 A troubleshooting guide.
- **Appendix A** A definition of the **interface**, **ports/jacks** which allow your computer communicate with external devices.
- Appendix B The computer's specification.

#### Advanced Users

If you are an advanced user you may skip over most of this Quick Start Guide. However you may find it useful to refer to "What to Install" on page 5 - 1, "BIOS Utilities" on page 6 - 1 and "Upgrading The Computer" on page 7 - 1 in the User's Manual. You may also find the notes marked with a of interest to you.

### **Notes**

Check the light colored boxes with the mark above to find detailed information about the computer's features.

## **Beginners and Not-So-Advanced Users**

If you are new to computers (or do not have an advanced knowledge of them) then the information contained in the this Quick Start Guide should be enough to get you up and running. Eventually you should try to look through all the documentation (more detailed descriptions of the functions, setup and system controls are covered in the remainder of the User's Manual), but do not worry if you do not understand everything the first time. Keep this manual nearby and refer to it to learn as you go. You may find it useful to refer to the notes marked with a as indicated in the margin. For a more detailed description of any of the interface ports and jacks see "Interface (Ports & Jacks)" on page A - 1.

## **Warning Boxes**

No matter what your level please pay careful attention to the warning and safety information indicated by the XX symbol. Also please note the safety and handling instructions as indicated in the *Preface*.

#### Not Included

Operating Systems (e.g. Windows 2000 Professional, Windows XP etc.) and applications (e.g. word processing, spreadsheet and database programs) have their own manuals, so please consult the appropriate manuals.

## **System Software**

Your computer may already come with system software pre-installed. Where this is not the case, or where you are re-configuring your computer for a different system, you will find this manual refers to the following operating systems:

- Microsoft Windows 2000
- Microsoft Windows XP (Home & Professional Editions)

## B

#### **Drivers**

If you are installing new system software, or are re-configuring your computer for a different system, you will need to install the drivers listed in "Drivers & Utilities" on page 5 - 1. Drivers are programs which act as an interface between the computer and a hardware component e.g. a wireless network module. It is very important that you install the drivers in the order listed in Table 5 - 1, on page 5 - 7. You will be unable to use most advanced controls until the necessary drivers and utilities are properly installed. If your system hasn't been properly configured (your service representative may have already done that for you), refer to "What to Install" on page 5 - 1 for installation instructions.

### **System Startup**

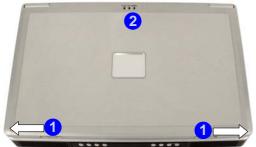

- LCD Latches
- LED Power & Communication Indicators

Figure 1 - 1 - Top Panel with LCD Closed

- Remove all packing materials.
- 2. Place the computer on a stable surface.
- 3. Securely attach any peripherals you want to use with the notebook (e.g. keyboard and mouse) to their ports.
- 4. Attach the AC adapter to the DC-In jack at the rear of the computer, then plug the AC power cord into an outlet, and connect the AC power cord to the AC adapter.
- 5. Move the LCD latches 1 in the direction of the arrows to release the top cover (the left latch will lock in position and is clearly marked with locked 1 and unlocked 1 icons).
- 6. Raise the lid/LCD to a comfortable viewing angle, and press the power button to turn the computer "on".
- 7. Adjust the LCD panel to a comfortable viewing angle.
- 8. The LED indicators 2 show the power and battery status of the computer, and give notification of e-mail received.

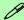

#### **Shutdown**

Please note that you should always shut your computer down by choosing the **Shut Down/Turn Off Computer** command from the **Start** menu in *Windows*. This will help prevent hard disk or system problems.

## System Map: Top View with LCD Panel Open

## 沙

Wireless Device Operation Aboard Aircraft

The use of any portable electronic transmission devices aboard aircraft is usually prohibited. Make sure the module(s) are **OFF** if you are using the computer aboard aircraft. When your computer 'Boots Up' the modules will be **ON** (see page 8 - 2).

The key combination Fn + F11 toggles power to the WLAN module, Fn + F12 to the Bluetooth module.

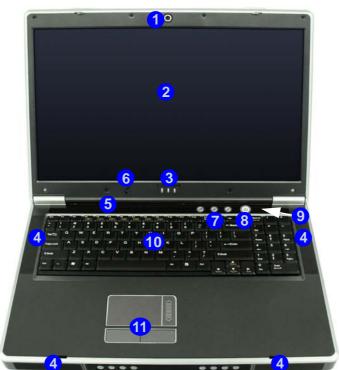

Figure 1 - 2 - Top View with LCD Panel Open

- Optional Built-In PC Camera
- 2. LCD
- 3. LED Power & Communication Indicators
- 4. Speakers
- 5. LED Status Indicators
- 6. Built-In Microphone
- 7. Hot-Key Buttons
- 8. Power Button
- Lid Sensor (not visible externally see page 4 8)
- 10. Keyboard
- 11. TouchPad and Buttons

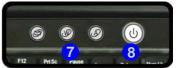

#### **LED Indicators**

The two sets of LED indicators (**LED Status Indicators** and **LED Power & Communication Indicators**) on the computer display helpful information about the current status of the computer.

Table 1 - 1 - LED Status Indicators

| Icon     | Color | Description                                          |
|----------|-------|------------------------------------------------------|
|          | Green | Card Reader Activity                                 |
| 9        | Green | Hard Disk Activity                                   |
| <u>-</u> | Green | Number Lock Activated                                |
| A        | Green | Caps Lock Activated                                  |
| $\Box$   | Green | Scroll Lock Activated (to activate press Fn & ScrLk) |

Table 1 - 2 - LED Power & Communication Indicators

| Icon                 | Color                  | Description                                                                       |
|----------------------|------------------------|-----------------------------------------------------------------------------------|
|                      | Orange                 | DC Power is Plugged In                                                            |
| <b>₽/</b> (J)        | Green                  | The Computer is On                                                                |
| 2010                 | Blinking Green         | The Computer is in<br>Standby Mode                                                |
|                      | Orange                 | The Battery is Charging                                                           |
| <u> </u>             | Green                  | The Battery is Fully<br>Charged                                                   |
|                      | Blinking<br>Orange     | The Battery Has Reached Critically Low Power Status                               |
|                      | Blinking Green         | New mail has arrived                                                              |
| (g))/(« <del> </del> | Fast Blinking<br>Green | New mail has arrived from users defined in the Special Group in Auto Mail Checker |
|                      | Green                  | The ( <b>optional</b> ) Wireless<br>LAN Module is powered On                      |
|                      | Orange                 | The ( <b>optional</b> ) Bluetooth<br>Module is powered On                         |

### **Hot-Key Buttons**

These keys access the internet, e-mail or a user-defined application with one quick button press. Make sure you install the driver to enable the Hot-Key functions (refer to "What to Install" on page 5 - 1).

Table 1 - 3 - Hot-Key Buttons

| Hot-Key | Function                                                                |
|---------|-------------------------------------------------------------------------|
| Ď       | Activate the Default E-mail Program                                     |
| W       | Activate the Default Internet Browser                                   |
| D       | Activate a User Specified Application (default is Windows Media Player) |

The Hot-Key driver an icon will appear in the task-bar after the driver is installed. Right-Click the icon and browse to **Setup > Application 1**, and an open dialog box will appear. Select an application (e.g. Microsoft Word) to open when you press the Application Hot-Key (make sure you select the .exe file not a short-cut to it).

## **Function Keys & Numeric Keypad**

The keyboard has an embedded numerical keypad for easy numeric data input (see *Figure 1 - 3*).

Activate the **Number Lock** feature by pressing the **Num Lk** key at the top right of the keyboard. You may check if **Number Lock** is enabled or not by looking at the LED status indicators.

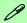

#### Other Keyboards

If your keyboard is damaged or you just want to make a change, you can use any standard USB keyboard. The system will detect and enable it automatically. However special functions/hot-keys unique to the system's regular keyboard may not work.

Table 1 - 4 - Function Keys

| Keys           | Description             |
|----------------|-------------------------|
| Fn             | Function Key            |
| Fn + F3        | Mute Toggle             |
| Fn + F4        | Sleep Toggle            |
| Fn + F5        | Decrease Audio Volume   |
| Fn + F6        | Increase Audio Volume   |
| Fn + F7        | Display Toggle          |
| Fn + F8        | Decrease LCD Brightness |
| Fn + F9        | Increase LCD Brightness |
| Fn + F11       | WLAN Module Toggle      |
| Fn + F12       | Bluetooth Module Toggle |
| Fn + Scr<br>Lk | Scroll Lock Toggle      |
| Fn             | Function Key            |

Figure 1 - 3 - Keyboard

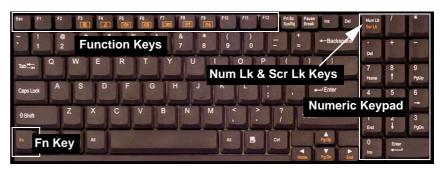

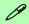

#### **Special Characters**

Some software applications allow the number-keys to be used with **Alt** to produce special characters. These special characters can only be produced by using the numeric keypad. Regular number keys (in the upper row of the keyboard) will not work. Make sure that **Num Lk** is on.

## **System Map: Front & Rear Views**

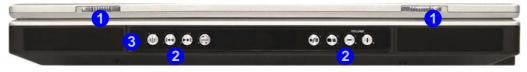

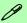

#### **Audio DJ Player**

The built-in standalone audio CD player gives you direct hardware control for audio CDs (MP3 compatible) when the computer is **shut down**, but has a working power source.

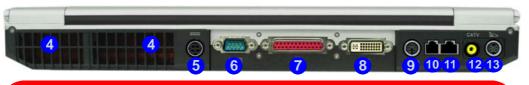

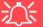

#### Overheating

To prevent your computer from overheating make sure nothing blocks the vent(s)/fan intake(s) while the computer is in use.

# Figure 1 - 4 Front & Rear Views

- LCD Latches
- Audio DJ Player Controls
- Consumer Infrared Transceiver\*
- 4. Vent/Fan Intake
- 5. DC-In Jack
- 6. Serial Port
- 7. Parallel Port
- DVI-Out Port (for external display see page 10 2)
- 9. PS2 Port
- 10. RJ-11 Phone Jack
- 11. RJ-45 LAN Jack
- 12. CATV Jack\*
- 13. S-Video-In Jack\*

\*Enabled with **Optional** Mini-PCI TV Tuner Only

## System Map: Left View

# Figure 1 - 5 Left View

- S-Video-Out Jack
- 2. 4 \* USB 2.0 Ports
- 3. 2 \* Mini-IEEE 1394a Port
- 4. Line-In Jack
- 5. S/PDIF-Out Jack
- 6. Microphone-In Jack
- 7. Headphone-Out Jack
- 8. 7-in-1 Card Reader
- PC Card Slot
- 10. Infrared Transceiver (see page 2 13)

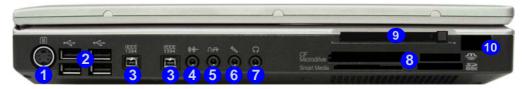

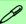

#### Mini-IEEE 1394a

Both Mini-IEEE 1394a ports only support **SELF POWERED** IEEE 1394a devices.

#### 7-in-1 Card Reader Formats

The card reader allows you to use the most popular digital storage card formats:

- MMC (MultiMedia Card)
- SD (Secure Digital)
- MS (Memory Stick)
- MS (Memory Stick Pro)
- SM (SmartMedia Card)
- CF (Compact Fleeb)
- CF (Compact Flash)
- IBM Microdrive

Note: If you are installing an operating system (e.g. *Windows XP*) you will need to disable the card reader in the BIOS (see "Card Reader: (Advanced Menu)" on page 6 - 10).

## **System Map: Right View**

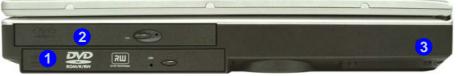

### **Changing DVD Regional Codes**

Go to the **Control Panel** and double-click **System > Hardware** (tab), click **Device Manager**, then click the + next to **DVD/CD-ROM drives**. Double-click on the DVD-ROM device to bring up the **Properties** dialogue box, and select the **DVD Region** (tab) to bring up the control panel to allow you to adjust the regional code (see "**DVD Regional Codes**" on page 2 - 5).

DVD region detection is device dependent, not OSdependent. You can select your module's region code **5** times. The fifth selection is permanent. This cannot be altered even if you change your operating system or you use the module in another computer.

#### Figure 1 - 6 - Right View

- . Primary Optical Device Drive Bay (for CD/DVD Device)
- Secondary Optical Device Drive Bay (for CD/DVD Device)
- 3. Security Lock Slot

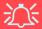

#### **CD Emergency Eject**

If you need to manually eject a CD/DVD (e.g. due to an unexpected power interruption) you may push the end of a straightened paper clip into the emergency eject hole. Do not use a sharpened pencil or similar object that may break and become lodged in the hole.

#### **Media Warning**

Don't try to remove a floppy disk/CD/DVD while the system is accessing it. This may cause the system to "crash".

## **System Map: Bottom View**

Figure 1 - 7 - Bottom View

- 1. Battery
- Vent/Fan Intake
- 3. Memory (RAM) Cover
- 4. Hard Disk Cover
- 5. Sub Woofer

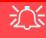

CPU

The CPU is not a user serviceable part. Opening this compartment, or accessing the CPU in any way, may violate your warranty.

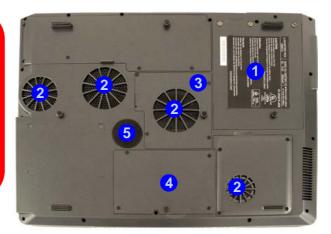

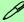

#### **Battery Information**

Always completely discharge, then fully charge, a new battery before using it. Use the computer with battery power until it shuts down due to a low battery. When charging the battery, don't stop until the LED charging indicator light changes from orange to green. Completely discharge and charge the battery at least once every 30 days or after about 20 partial discharges. See "Battery Information" on page 4 - 9 for full instructions.

## Windows XP Start Menu & Control Panel

Most of the control panels, utilities and programs within *Windows XP* (and most other *Windows* versions) are accessed from the **Start** menu. When you install programs and utilities they will be installed on your hard disk drive, and a shortcut will usually be placed in the **Start** menu and/or the desktop. You can customize the look of the **Start** menu by right-clicking the **Start** menu and selecting **Properties** from the menu.

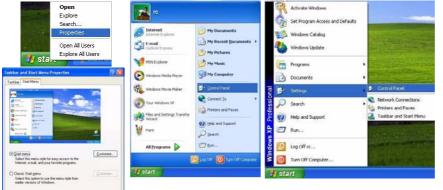

OK Cancel

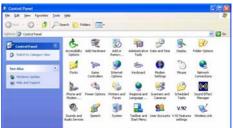

Figure 1 - 8
Start Menu & Control Panel

In many instances throughout this manual you will see an instruction to open the **Control Panel**. The **Control Panel** is accessed from the **Start** menu. The **Control Panel** allows you to configure the settings for most of the key features in **Windows** (e.g. power, video, network, audio etc.). **Windows XP** provides basic control panels for many of the features, however many new control panels are added (or existing ones are enhanced) when you install the drivers listed in **Table 5 - 1**, **on page 5 - 7**.

## **Video Features**

#### **Video Driver Controls**

You can switch display devices, and configure display options, from the **Display Properties** control panel in *Windows* as long as the **video driver** is installed. For further video information see "*Video & Audio Controls*" on page 3 - 1.

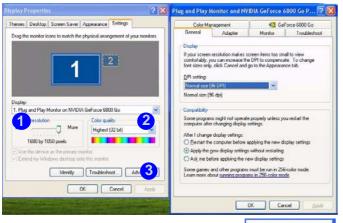

Right-Click Desktop

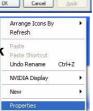

- Click Start, point to Settings and click Control Panel (or just click Control Panel).
- Double-click **Display** (icon) In the **Appearances** and **Themes** category.
- Click Settings (tab) in the Display Properties dialog box.
- 4. Move the slider to the preferred setting in **Screen** area/resolution 1.
- 5. Click the arrow, and scroll to the preferred setting In Colors/Color quality 2.
- You can also access Display Properties by rightclicking the desktop and scrolling down and clicking Properties. Click Settings (tab) and adjust as above.
- 7. Open the Display Properties control panel, and click Advanced (button) 3 to bring up the Advanced properties tabs. Clicking through these tabs allows you to make any video adjustments you require.

Figure 1 - 9 - Display Properties Desktop

## **Display Devices & Options**

Besides the built-in LCD, you can also use an **external VGA monitor** (CRT)/**external Flat Panel Display** or **TV** as your display device. A VGA monitor/Flat Panel Display connects to the DVI-Out port, a TV to the S-Video-Out jack. You have the following display modes available from **nView Display Settings** (**tab**) in the **Ge-Force 6800 Go Properties** control panel tab (see *Chapter 3"Video & Audio Controls" from page 3 - 1* for further details).

| Display Mode | Description                                                                           | Win XP   | Win 2000 |
|--------------|---------------------------------------------------------------------------------------|----------|----------|
| Single       | One of the connected displays is used as the display device                           | ✓        | ✓        |
| Clone        | Both connected displays output the same view                                          | ✓        | ✓        |
| Dualview     | Both connected displays are treated as separate devices, and act as a virtual desktop | <b>√</b> | Х        |

Table 1 - 5 - Display Options

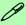

#### **Display Wizard**

Use the **Display Wizard** in the **Desktop Management** window to quickly setup and configure any attached displays (see *Figure 3 - 4 on page 3 - 6*).

## **Power Management Features**

The **Power Options** control panel in *Windows* (see page 1 - 12) allows you to configure power management features for your computer. You may conserve power through individual components such as the monitor or hard disk (by means of **Power Schemes**), or you may use either **Standby** or **Hibernate** mode to conserve power throughout the system (enable **Hibernate** support from the control panel as pictured in *Figure 1 - 10*). Pay attention to the instructions on battery care in "*Battery Information*" on page 4 - 9.

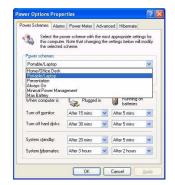

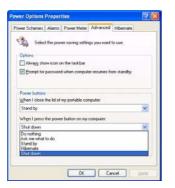

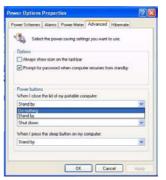

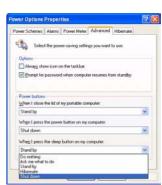

Figure 1 - 10 - Power Options

The computer's **power button**, **sleep button** ( $\mathbf{Fn} + \mathbf{F4}$  key combination), and **Lid Sensor** may be set to send the computer in to either **Standby** or **Hibernate** mode.

#### **Power Saving and Performance**

Power Schemes may have an affect on your computer performance (see "Power Schemes" on page 4 - 4).

### 1 - 16 Power Management Features

# Chapter 2: Storage Devices, Mail Program, Mouse & Printer

### **Overview**

Read this chapter to learn more about the following main features and components of the computer:

- The Hard Disk Drive
- The Optical (CD/DVD) Device
- 7-in-1 Card Reader
- The PC Card Slot
- The Check Mail Program
- The TouchPad & Buttons/Mouse
- The Infrared Transceiver
- Adding a Printer (general guidelines)

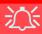

#### **Power Safety**

Before attempting to access any of the internal components of your computer please ensure that the machine is not connected to the AC power, and that the machine is turned off. Also ensure that all peripheral cables, including phone lines, are disconnected from the computer.

# Figure 2 - 1 Hard Disk Location

# **Hard Disk Drive**

The hard disk drive is used to store your data in the computer. The hard disk can be taken out to accommodate other 2.5" IDE hard disk drives with a height of 9.5 mm.

The hard disk 1 is accessible from the bottom of your computer as seen below. Further details on removing and inserting the hard disk are available in "Upgrading the Hard Disk Drive(s)" on page 7 - 4.

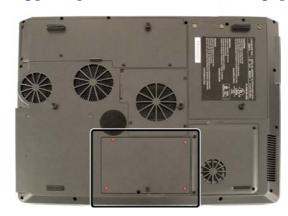

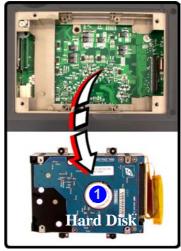

# **Optical Device**

There is a bay for a 5.25" optical (CD/DVD) device (12.7mm height). The actual device will depend on the model you purchased (see "Storage Options" on page B - 3). The optical device is usually labeled "Drive D:" and may be used as a boot device if properly set in the BIOS ("Boot Menu" on page 6 - 13).

# **Loading Discs**

To insert a CD/DVD, press the open button 1 and carefully place a CD/DVD onto the disc tray with label-side facing up (use just enough force for the disc to click onto the tray's spindle). Gently push the CD/DVD tray in until its lock "clicks" and you are ready to start. The busy indicator 2 will light up while data is being accessed, or while an audio/video CD, or DVD, is playing. If power is unexpectedly interrupted, insert an object such as a straightened paper clip into the emergency eject hole 3 to open the tray.

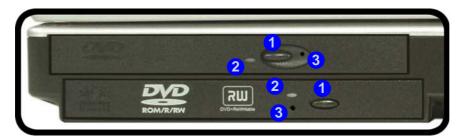

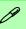

#### Sound Volume Adjustment

How high the sound volume can be set depends on the setting of the volume control within *Windows*. Click the **Volume** icon on the taskbar to check the setting.

Peripherals must be connected before you turn on the system.

Figure 2 - 2
Optical Device

### Storage Devices, Mail Program, Mouse & Printer

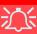

#### **CD Emergency Eject**

If you need to manually eject a CD (e.g. due to an unexpected power interruption) you may push the end of a straightened paper clip into the emergency eject hole. However please do NOT use a sharpened pencil or similar object that may break and become lodged in the hole.

#### **Disk Eject Warning**

Don't try to remove a CD/DVD while the system is accessing it. This may cause the system to "crash".

### **Handling CDs or DVDs**

Proper handling of your CDs/DVDs will prevent them from being damaged. Please follow the advice below to make sure that the data stored on your CDs/DVDs can be accessed.

### Note the following:

- Hold the CD or DVD by the edges; do not touch the surface of the disc.
- Use a clean, soft, dry cloth to remove dust or fingerprints.
- Do not write on the surface with a pen.
- Do not attach paper or other materials to the surface of the disc.
- Do not store or place the CD or DVD in high-temperature areas.
- Do not use benzene, thinner, or other cleaners to clean the CD or DVD.
- Do not bend the CD or DVD.
- Do not drop or subject the CD or DVD to shock.

### **DVD Regional Codes**

To change the DVD regional codes see "Changing DVD Regional Codes" on page 1 - 11.

| DVD Regional Coding |                                                                                   |
|---------------------|-----------------------------------------------------------------------------------|
| Region              | Geographical Location                                                             |
| 1                   | USA, Canada                                                                       |
| 2                   | Western Europe, Japan, South<br>Africa, Middle East & Egypt                       |
| 3                   | South-East Asia, Taiwan,<br>South Korea, The Philippines,<br>Indonesia, Hong Kong |
| 4                   | South & Central America,<br>Mexico, Australia,<br>New Zealand                     |
| 5                   | N Korea, Russia, Eastern<br>Europe, India & Most of Africa                        |
| 6                   | China                                                                             |

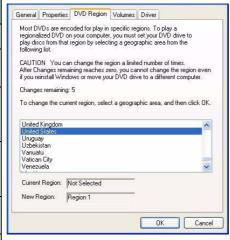

Table 2 - 1

DVD Regional Coding

Figure 2 - 3 **DVD Regions** 

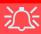

#### Operating System Installation Warning

If you are installing an operating system (e.g. Windows XP), and have a 7-in-1 Card Reader present, make sure to set the Card Reader option in the BIOS to "Disabled". See "Card Reader: (Advanced Menu)" on page 6 - 10.

Figure 2 - 4
Removable Disks

# 7-in-1 Card Reader

The card reader allows you to use some of the latest digital storage cards. Push the card into the slot and it will appear as a removable device.

- MMC (MultiMedia Card)
- SD (Secure Digital)
- MS (Memory Stick)
- MS (Memory Stick Pro)
- SM (SmartMedia Card)
- CF (Compact Flash Types I & II)
- MD (IBM Microdrive)

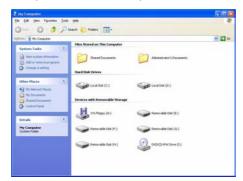

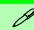

#### **Card Reader Cover**

Make sure you keep the cover in the card reader when not is use. This will help prevent foreign objects and/or dust getting in to the card reader.

The cards will appear as removable disks on the computer and can be accessed in the same way as your hard disk (s).

# **PC Card Slot**

The computer is equipped with a PCMCIA 3.3V/5V slot for **one type II** PC Card. Make sure you install the driver for the PC Card (see "What to Install" on page 5 - 1).

### **Inserting and Removing PC Cards**

- Align the PC Card with the slot and push it in until it locks into place.
- To remove a PC Card, simply press the eject button 1 next to the slot.

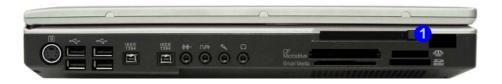

Figure 2 - 5
PC Card Slot

# **Check Mail Program**

After you have installed the driver for the Check Mail program (see "What to Install" on page 5 - 1) you may then configure it to give notification when new mail is received. You must be online to receive this notification (note that this program only supports the POP3 protocol), and your default mail program does not need to be open.

If you have installed the driver using the default settings, the CheckMail program appears in the **Startup** menu (**Start > Programs/All Programs > Startup > CheckMail**).

Figure 2 - 6
Check Mail Program
(Startup Menu)

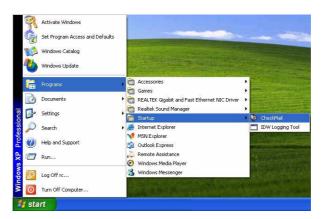

### Storage Devices, Mail Program, Mouse & Printer

Clicking on **Check Mail** will bring up the following options menu.

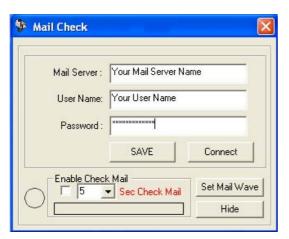

You may then configure the options for your mail server, user name, and password. Click **Enable Check Mail** to have the program check the mail server for new mail, and set the interval (in seconds). Click **SAVE** to keep the settings, and **Hide** to minimize the program. After clicking **Hide**, the program will be accessible by double-clicking the icon in the taskbar. If you click the close icon in the **Check Mail** control panel you will need to run the program again from the **Start** menu in **Windows**.

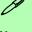

#### Note

Check with your Internet Service Provider, network administrator or Mail Service provider for details on what to put on these pages.

Figure 2 - 7
Check Mail
Account Setup
and Options

### Storage Devices, Mail Program, Mouse & Printer

Figure 2 - 8
Check Mail Enabled

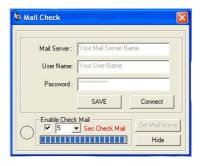

You may enable an audible warning for received mail by clicking on **Set Mail Wave**, and browsing to a .WAV sound file to use for mail notification. Click **Enable play wave for mail arrival**, and **SAVE** to save the settings.

Figure 2 - 9 **Set Mail Wave** 

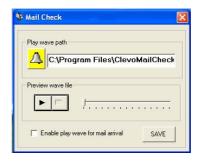

# TouchPad and Buttons/Mouse

The TouchPad is a device for pointing (controlling input positioning) on the computer's display screen by sensing finger movement, and downward pressure. It is an alternative to the mouse; however, you can also add a mouse to your computer through one of the USB ports.

The TouchPad buttons function in much the same way as a two-button mouse. The central button may be configured to function as you require (see *Figure 2 - 10 on page 2 - 12* for screen examples).

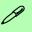

#### **Mouse Driver**

If you are using an external mouse your operating system may be able to auto-configure your mouse during its installation or only enable its basic functions. Be sure to check the device's user documentation for details.

### Storage Devices, Mail Program, Mouse & Printer

### **Configuring the TouchPad and Buttons**

Once you have installed the TouchPad drivers (see "What to Install" on page 5 - 1) you can configure the functions by double-clicking the TouchPad driver icon on the taskbar. You may then configure the TouchPad tapping, buttons, scrolling, pointer motion and sensitivity options to your preferences. You will find further information on this at www.synaptics.com.

Figure 2 - 10
Mouse Properties

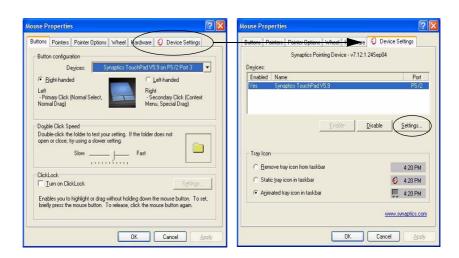

# **Configuring the Infrared Settings for FIR**

To configure your computer for Fast Infrared (FIR) communication follow these steps:

- Click Start, point to Settings and click Control Panel (or just click Start > Control Panel).
- 2. Double-click **Wireless Link** (Printers and Other Hardware Category) icon.
- Click Hardware (tab), and click the Properties button, then click the Advanced (tab).
- Select "Infrared Transceiver A" and change the Value to "HP HSDL-2300/3600".
- 5. Click OK > OK.
- 6. Restart the computer if prompted to do so.

For further information, please refer to the manual of the device you wish to connect.

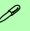

# Infrared Communication

The infrared transceiver operates on a "Line of Sight".

Make sure nothing is blocking the "Line of Sight" between your system's transceiver and the destination's transceiver.

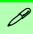

#### **Parallel Printer**

After setting up the printer attach the parallel cable to the printer.

Connect the printer's parallel cable to the Parallel port.

Turn ON the printer, then the computer.

Windows will identify the printer and either load one of its own drivers or ask you to supply one. Follow the on-screen instructions.

# **Adding a Printer**

The most commonly used peripheral is a printer. The following conventions will help you to add a printer, however it is always best to refer to the printer manual for specific instructions and configuration options.

#### **USB Printer**

Most new printers have a USB interface connection. You may use any one of the ports to connect the printer.

#### **Install Instructions:**

- Set up the printer according to its instructions (unpacking, paper tray, toner/ ink cartridge etc.).
- 2. Turn ON the computer.
- 3. Turn ON the printer.
- 4. Connect the printer's USB cable to one of the USB ports on the computer.
- 5. **Windows** will identify the printer and either load one of its own drivers or ask you to supply one. Follow the on-screen instructions.

#### **Parallel Printer**

This is still a very common type of printer. The install instructions are in the sidebar.

# **Chapter 3: Video & Audio Controls**

# **Overview**

This chapter covers:

- Keyboard Video Controls
- NVIDIA Video Driver Controls
- Display Devices
- Attaching Other Displays
- Enabling TV Display
- Audio Features
- Audio DJ Player

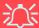

#### **Protecting the LCD**

Do not allow any foreign objects (i.e. paper or plastic) to get between the lid/LCD and the work panel. They could damage or scratch the LCD and/or accidentally activate the Lid Sensor.

**Note**: All operating system pictures in this manual are from the *Microsoft Windows XP* OS.

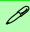

#### **Drivers**

You are unable to use most advanced controls until the necesdrivers and sary utilities are properly installed. If your system hasn't been properly configured (your service representative may have already done that for you), refer to "What to Install" on page 5 - 1 for installation instructions.

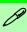

# Function Key Combination

You can use the **FN** + **F7** key combination to toggle through the display options if you have any external displays attached:

- Notebook Only
- External Display Only
- Notebook + External Display

Make sure you give the displays enough time to refresh.

Figure 3 - 1
Keyboard Video
Controls

# **Keyboard Video Controls**

This section is about making adjustments for the LCD, and switching display devices. If you have any other display devices attached you can switch through the display options with the  $\mathbf{Fn} + \mathbf{Display}(\mathbf{F7})$  toggle.

# **Opening the LCD**

As you open the lid, adjust it so you can look at the screen straight on, without any glare. If necessary, adjust the brightness controls (Fn + F8/F9).

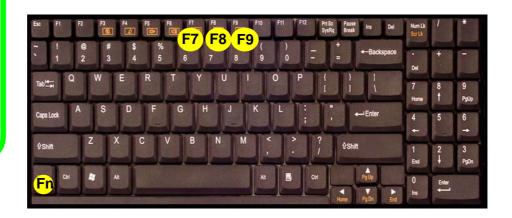

# **NVIDIA Video Driver Controls**

The basic settings for configuring the LCD are outlined in "Video Features" on page 1 - 14.

### **NVIDIA GeForce 6800 Go Properties**

More advanced video configuration options are provided in the **GeForce 6800 Go Properites control panel** tab:

- Open the Display Properties (see "Video Features" on page 1 14) control panel.
- 2. Click the Advanced (button).
- 3. Click GeForce 6800 Go (tab).
- 4. Clicking the **Additional Properties** options allows you to make any video adjustments required.

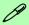

**GeForce 6800 Go Properites from Desktop** 

To access the **GeForce 6800 Go Properties from the desktop:** 

- 1. Right-click the desktop.
- 2. Point to NVIDIA Display and click Laptop Display.

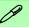

#### **NVIDIA Taskbar Icon**

Click the NVIDIA icon in the taskbar to bring up the trouble-shooting menu, and go to the GeForce 6800 Go Properties from the menu (click NVIDIA Display > Laptop Display).

If you cannot see the tray icon , go to the GeForce 6800 Go Properites control panel tab and select the Troubleshooting item from the Additional Properties menu. Click the tickbox "Display the NVIDIA Settings icon in the taskbar".

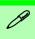

#### **Screenshots**

All screenshots in this chapter are from the *Windows XP* OS.

If you are using the **Windows 2000** OS some screens in may appear slightly different.

Figure 3 - 2
Additional
Properties

### **Additional Properties**

The items listed in the **Additional Properties** window allow you to configure your display(s). If the items do not display you can either click the **Additional Properties** button, or click the icon .

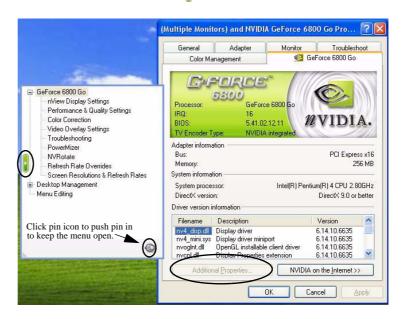

Some screen examples are shown on the following page.

You may make changes to the Display Settings, Color Correction, Video Overlay, Resolutions, Refresh Rates and Screen Rotation by clicking the appropriate tab and adjusting the setting.

☐ GeForce 6000 Go

Digital Flat Panel Settings

Performance & Quality Settings

Apply color changes to

\* All channels

Standard mode Save As.

0

WVIDIA

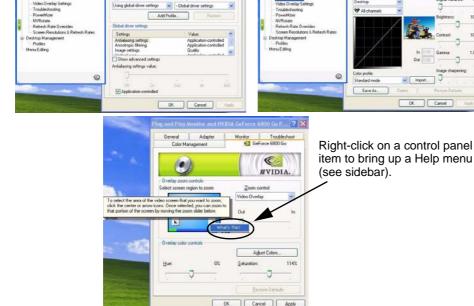

☐ GeForce 6800 Go

- Digital Flat Panel Setting

*Figure 3 - 3* **Screen Examples** 

0

OK. Cancel

WVIDIA

#### **Help Menus**

Right-click on many of the items in the tabs to bring up the "What's This?" button.

Click the "What's This?" button to bring up the help menu.

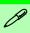

#### Enable nView Desktop Manger from Additional Properties

You can view the nView Desktop Manager control panels from the Additional Properties window.

Select Additional Properties from the GeForce 6800 Go Properites. Click the Desktop Management window and click the Enable button to display the options.

Figure 3 - 4

Desktop Manager

Control Panel

### **NVIDIA nView Desktop Manager**

The **nView Desktop Manager** allows quick access to control panels for features such as Desktop Management, Profiles, Hot Keys etc. The Control panel may be accessed as follows.

- 1. Click **Start**, point to **Settings** and click **Control Panel** (or just click **Control Panel**).
- Double-click NVIDIA nView Desktop Manager (icon) Click "Switch to Classic View" from the left of the menu if you are in Category View.

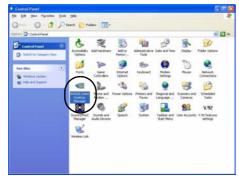

Right-click the **Enable** button to display the **Desktop Management** options menu.

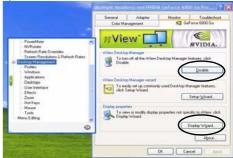

The **Display Wizard** helps you to quickly configure any attached displays.

# **Display Devices**

Besides the built-in LCD, you can also use an external monitor/flat panel display or TV/HDTV as your display device. The following are the display options:

- The built-in LCD.
- 2. An external monitor connected to the DVI-Out Port (may require DVI to VGA converter).
- 3. A flat panel display connected to the DVI-Out Port (may require DVI to VGA converter).
- 4. A TV/HDTV (HDTV requires an HDTV converter) connected to the S-Video-Out jack.

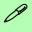

#### **Display Wizard**

Use the Display Wizard in the Desktop Management window to quickly setup and configure any attached displays (see Figure 3 - 4 on page 3 - 6).

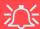

#### **Monitor and TV Tuner**

If you are connecting both a monitor/flat panel display to the DVI-Out Port, and a cable/aerial to the optional TV Tuner module, **make sure you attach the cable/aerial to the TV Tuner first**, then the monitor.

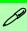

# Function Key Combination

You can use the FN + F7 key combination to toggle through the display options:

- Notebook Only
- External Display Only
- Notebook + External Display

Make sure you give the displays enough time to refresh.

Figure 3 - 5
nView Display
Settings

# **Attaching Other Displays**

If you prefer to use a monitor or flat panel display, connect it to the DVI-Out Port at the rear of the computer. You can use the  $\mathbf{Fn} + \mathbf{F7}$  key combination to toggle through the display options.

- 1. Attach your external monitor to the DVI-Out Port (or TV/HDTV to the S-Video-Out jack), and turn it on.
- Go to Additional Properties in the GeForce 6800 Go Properties control
  panel tab ("NVIDIA GeForce 6800 Go Properties" on page 3 3).
- 3. Select **nView Display Settings** (available if external display is attached).
- 4. Select the display mode from the **nView Display Mode** drop box.
- Select Apply.
- 6. Click Yes to confirm the settings.

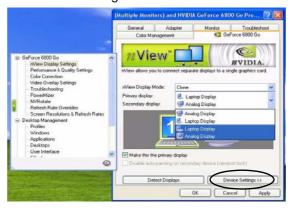

7. Select the display option from the **Primary Display** dropbox. If you have a TV and external monitor/flat panel display attached you will have a number of available options (see sidebar). Select and **Apply** the appropriate option.

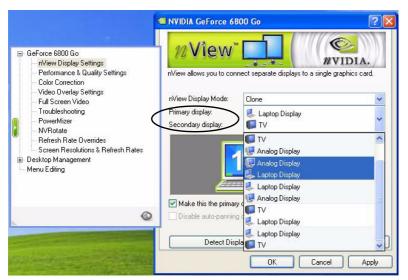

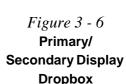

- 8. Click the monitor icon to select it, then click the **Device Settings** button to make any adjustments for the selected display (including **Screen Resolutions & Refresh Rates**).
- 9. Click Apply to confirm any setting changes.

### nView Display Mode Options

The display options listed under the Primary display: / Secondary display: drop boxes will differ according to the displays attached, and the **Display Mode** chosen.

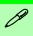

#### **Display Wizard**

Use the Display Wizard in the Desktop Management window to quickly setup and configure any attached displays (see Figure 3 - 4 on page 3 - 6).

### **Display Modes**

### **Single Display**

Only one of your displays is used.

#### **Clone Mode**

Clone Mode simply shows an exact copy of the Primary display desktop on the other display(s). This mode will drive multiple displays with the same content and each display device can be configured independently.

#### **Dualview**

Dualview treats both connected displays as separate devices, and they act as a virtual desktop resulting in a large workspace. When Dualview is enabled, you can drag any icons or windows across to the other display desktop. It is therefore possible to have one program visible in one of the displays, and a different program visible in the other display (Dualview is not available in *Windows 2000*).

# **Enabling TV Display**

To display desktop images on a TV, connect the TV to your computer by using an S-Video cable from the TV to the S-Video-Out jack on the left side of the computer (see "System Map: Left View" on page 1 - 10).

You will need to enable the TV display from the **nView Display Settings** tab (see "Attaching Other Displays" on page 3 - 8). The TV will appear as a display option (select the display option from the **Primary Display/ Secondary Display** dropbox) when attached to the S-Video-Out jack.

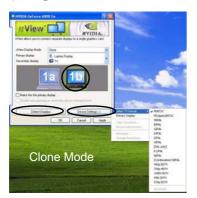

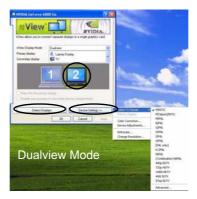

Figure 3 - 7 **TV Settings** 

To get a full range of options from the **Device Settings** menu click the **Detect Displays** button. Click to select the TV icon, then click the **Device Settings** button.

#### **Video & Audio Controls**

Set the **TV format** from the **Select TV Format menu**. The **Advanced** option (in **Dualview** mode) at the bottom of the **Select TV Format** menu allows you to select TV format by country if you are unsure of your TV format.

Figure 3 - 8

TV Settings and Adjustments

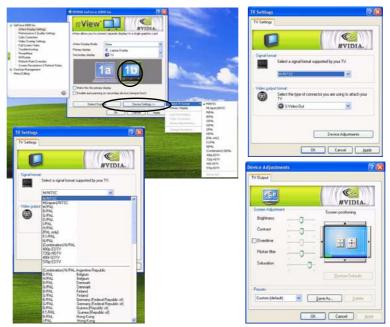

**Device Adjustments (Device Settings** menu) allows you to make changes to the **TV output**.

# **Audio Features**

You can configure the audio options on your computer from the Sounds and Audio Devices /Sounds and Multimedia Windows control panel (see Figure 1 - 8 on page 1 - 13), or from the Sound Effect Manager icon in the taskbar/control panel (this will bring up the Realtek Audio Configuration menus). The volume may also be adjusted by means of the  $\mathbf{Fn} + \mathbf{F5/F6}$  key combination.

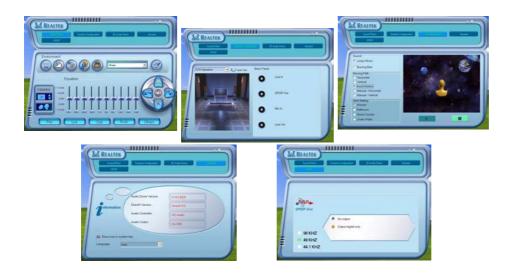

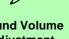

#### Sound Volume Adjustment

How high the sound volume can be set using the volume control knob depends on the setting of the volume control within Windows. Click the Speaker icon on the taskbar to check the setting.

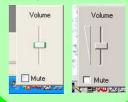

*Figure 3 - 9* **Realtek Audio** Configuration Menus

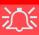

#### **Disk Eject Warning**

Don't try to eject a CD/ DVD while the system is accessing it. This may cause the system to "crash". Stop the disk first then eject it, or press the stop button twice.

# Audio "DJ" CD Player

The built-in standalone audio CD player gives you direct hardware control for audio CDs/DVDs when the computer is **shut down**, but has a working power source.

- Make sure that the computer is shut down (i.e. the operating system is not running) but you have a working power source (either battery or AC Power).
- 2. Press the Audio DJ power button.
- 3. Press the open button on your CD/DVD device (or press the stop button 7 twice) and carefully place an audio CD onto the disc tray with label-side facing up (DVD drives will also play audio CDs).
- 4. Gently push the CD/DVD tray in until its lock "clicks" and you are ready to start.
- 5. The Audio Format Indicator will flash while data is being accessed and will then display the audio format of the CD/DVD (CD or MP3).
- 6. The LCD will display the number of tracks.
- 7. Click the play/pause button to start the CD/DVD.
- 8. You can control the CD/DVD tracking and volume from the control panel.
- 9. Use the stop button to stop the disc, or press it twice to eject the disk.
- 10. The player can be turned off by pressing the power button again.

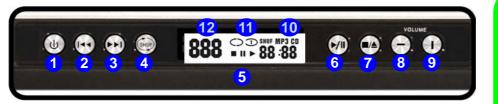

- 1. Audio DJ Power Button
- 2. Previous Track
- 3. Next Track
- 4. Shuffle (loop, in order, shuffle)
- 5. LCD Display
- 6. Play/Pause
- 7. Stop (press twice to eject the CD/DVD)
- 8. Volume Down
- 9. Volume Up
- 10. Audio Format Indicator
- 11. Shuffle Mode Indicator
- 12. Track Indicator

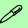

#### **TV Tuner Option**

If you have included the optional TV Tuner in your purchase configuration, you can use the supplied remote control unit to control the audio "DJ".

Figure 3 - 10
Audio "DJ"
Controls

# **Chapter 4: Power Management**

# **Overview**

To conserve power, especially when using the battery, your computer uses the ACPI power management system. Power management conserves power by controlling individual components of the computer (the monitor and hard disk drive) or the whole system.

#### This chapter covers:

- The Power Sources
- Turning On the Computer
- Power Schemes
- System Power Options (Standby and Hibernate)
- Configuring the Power Button
- Battery Information

# **Advanced Configuration and Power Interface**

The **ACPI** interface provides the computer with enhanced power saving techniques and gives the operating system (OS) direct control over the power and thermal states of devices and processors. For example, it enables the OS to set devices into low-power states based on user settings and information from applications. ACPI is fully supported in *Windows 2000* and *Windows XP*.

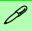

#### **OS Note**

Power management functions will vary slightly depending on your operating system. For more information it is best to refer to the user's manual of your operating system.

(**Note**: All pictures used on the following pages are from the **Windows XP** OS.)

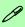

#### Power Button as Standby or Hibernate Button

If you are using a fully ACPI-compliant (such as Windows 2000 Professional, or Windows XP) you can use the OS's "Power Options" control panel to set the power button to send the system into Standby or Hibernate mode (see your OS's documentation. "Configuring the Power Button" on page 4 - 8 for details).

# **The Power Sources**

The computer can be powered by either an AC adapter or a battery pack.

### **AC Adapter**

Use only the AC adapter that comes with your computer. The wrong type of AC adapter will damage the computer and its components.

- 1. Attach the AC adapter to the DC-in jack at the rear of the computer.
- 2. Plug the AC power cord into an outlet, and then connect the AC power cord to the AC adapter.
- 3. Raise the lid/LCD to a comfortable viewing angle.
- 4. Press the power button to turn "On".

### **Battery**

The battery allows you to use your computer while you are on the road or when an electrical outlet is unavailable. Battery life varies depending on the applications and the configuration you're using. To increase battery life, let the battery discharge completely before recharging (see "How do I completely discharge the battery?" on page 4 - 12).

We recommend that you do not remove the battery. For more information on the battery, please refer to "Battery Information" on page 4 - 9.

# **Turning on the Computer**

Now you are ready to begin using your computer. To turn it on simply press the power button on the front panel.

When the computer is on, you can use the power button as a Standby/Hibernate/Shutdown hot-key button when it is pressed for less than **4 seconds** (pressing and holding the power button for longer than this will shut the computer down). Use **Power Options** in the *Windows* control panel to configure this feature.

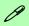

#### **Forced Off**

If the system "hangs", and the **Ctrl + Alt + Del** key combination doesn't work, press the power button for **4 seconds**, or longer, to force the system to turn itself off.

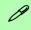

#### **Shutdown**

Note that you should always shut your computer down by choosing the Shut Down/Turn Off Computer command from the Start menu in *Windows*. This will help prevent hard disk or system problems.

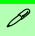

#### **Resuming Operation**

The system can resume from Monitor or Hard Disk Standby by pressing a key on the keyboard.

# Figure 4 - 1 Power Schemes

# **Power Schemes**

You can set your computer to conserve power through individual components by means of **Power Schemes**. You can also adjust the settings for each scheme to set the monitor to turn off after a specified time, and the computer's hard disk motor to turn off if the hard disk drive has not been accessed for a specified period of time (if the system reads or writes data, the hard disk motor will be turned back on). The schemes may also be set to set a specified time for the system to enter **Standby** or **Hibernate** modes (see "System Power Options" on page 4 - 6).

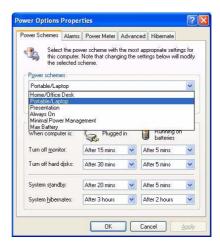

Each *Windows* **Power Scheme** will also adjust the processor performance of your machine in order to save power. This is worth bearing in mind if you are experiencing any reduced performance (especially under DC/battery power).

Choose the **Home/Office Desk** scheme for maximum performance when the computer is powered from an AC power source. Choose the **Max Battery** scheme (bear in mind that this scheme may slow down the overall performance of the computer in order to save power) for maximum power saving when the computer is battery (DC power) powered.

*Windows* will use **Portable/Laptop** as the default scheme.

# **System Power Options**

You can use the system power options to stop the computer's operation and restart where you left off. This system features **Standby** and **Hibernate** sleep mode levels (**Hibernate** mode will need to be enabled by clicking the option in the **Hibernate** tab in the **Power Options** control panel - *Figure 4 - 2 on page 4 - 7*).

#### Hibernate Mode vs. Shutdown

Hibernate mode and Shutdown are the same in that the system is off and you need to press the power button to turn it on. Their main difference is:

When you come back from hibernation, you can return to where you last left off (what was on your desktop) without reopening the application(s) and file(s) you last used.

You can use either method depending on your needs.

# Standby Mode vs. Hibernate Mode

If you want to stay away from your work for just a while, you can put the system on standby instead of in hibernation. It takes a longer time to wake up the system from **Hibernate** mode than from **Standby** mode.

## **Standby**

Standby saves the least amount of power, but takes the shortest time to return to full operation. During Standby the hard disk is turned off, and the CPU is made to idle at its slowest speed. All open applications are retained in memory. When you are not using your computer for a certain length of time, which you specify in the operating system, it will enter Standby mode to save power.

#### Hibernate

Hibernate uses no power and saves all of your information on a part of the HDD before it turns the system off. Although it saves the most power it takes the longest time to return to full operation. You can set your computer to automatically enter Hibernate mode when the battery power is almost depleted. You will need to enable Hibernate mode from the **Hibernate** tab in the Power Options control panel. **The system will resume from Hibernate mode by pressing the power button**.

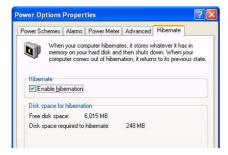

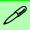

#### **System Resume**

The system can resume from **Standby** mode by:

- Pressing the power button
- Pressing a key on the keyboard
- An alarm resume that is enabled and expires
- An incoming call received on the modem (if enabled)
- Network card activity (if enabled)

Figure 4 - 2
Enable Hibernation

# **Configuring the Power Button**

The power button may be set to send the computer in to either **Standby** or **Hibernate** mode (*Figure 4 - 3*). In **Standby** mode, the LED  $\bigcirc$ / $\bigcirc$  will flash green. In **Hibernate** mode the LED will be off. If you are in a power saving mode set to save power through individual components (e.g. hard disk, monitor), the LED will remain green.

Figure 4 - 3
Power Options
(Advanced - Power
Buttons)

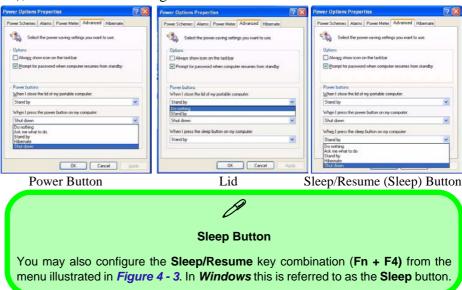

# **Battery Information**

Please follow these simple guidelines to get the best use out of your battery.

## **New Battery**

Always completely discharge, then fully charge, a new battery (see "Battery FAQ" on page 4 - 12 for instructions on how to do this).

## **Battery Life**

Your computer's battery life is dependent upon many factors, including the programs you are running, and peripheral devices attached. **Power Options** (you may set low battery **Alarms** and actions, and check the **Power Meter** from the **Power Options** control panel), and settings in the OS will help prolong the battery life if configured appropriately.

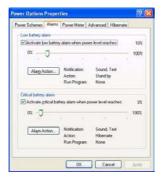

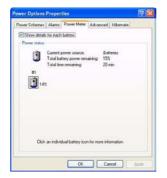

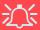

#### **Low Battery Warning**

When the battery is critically low, immediately connect the AC adapter to the computer or save your work, otherwise, the unsaved data will be lost when the power is depleted.

Figure 4 - 4
Power Options
(Alarm & Power
Meter)

#### **Power Management**

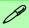

# Conserving Battery Power

To conserve battery power:

Lower the brightness level of the LCD display. The system will decrease LCD brightness slightly to save power when it is not powered by the AC adapter.

Close modem or communication applications when they are not being used.

Remove any unused PC Cards from the computer (PC Cards quickly use up battery power even if the system enters sleep mode).

Disconnect any unnecessary external devices.

Battery life may be shortened through improper maintenance. To optimize the life and improve its performance, fully discharge and recharge the battery at least once every 30 days.

We recommend that you do not remove the battery yourself. If you do need to remove the battery for any reason see "Removing the Battery" on page 7 - 3.

## Recharging the Battery with the AC Adapter

The battery pack automatically recharges when the AC adapter is attached and plugged into an electrical outlet. If the computer is powered on, and in use, it will take several hours to fully recharge the battery. When the computer is turned off but plugged into an electrical outlet, battery charge time is less. (Refer to "LED Indicators" on page 1 - 6 for information on the battery charge status, and to "Battery Information" on page 4 - 9 for more information on how to maintain and properly recharge the battery pack.)

## **Proper handling of the Battery Pack**

- DO NOT disassemble the battery pack under any circumstances
- DO NOT expose the battery to fire or high temperatures, it may explode
- DO NOT connect the metal terminals (+, -) to each other

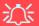

#### **Damaged Battery Warning**

Should you notice any physical defects (e.g. the battery is bent out of shape after being dropped), or any unusual smells emanating from the notebook battery, shut your computer down immediately and contact your service center. If the battery has been dropped we do not recommend using it any further, as even if the computer continues to work with a damaged battery in place, it may cause circuit damage, which may possibly result in fire. It is recommended that you replace your computer battery every two years.

#### **Power Management**

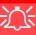

#### Caution

Danger of explosion if battery is incorrectly replaced.

Replace only with the same or equivalent type recommended by the manufacturer. Discard used battery according to the manufacturer's instructions.

# **Battery FAQ**

### How do I completely discharge the battery?

Use the computer with battery power until it shuts down due to a low battery. Don't turn off the computer by yourself even when you see a message that indicates the battery is critically low, just let the computer use up all of the battery power and shut down on its own. Disable the **Power Options** functions in the **Control Panel**, especially any **Alarms** (**unclick** the tickboxes - see **4** - **9**) and **Schemes** (change all the settings to **Never** - see page **4** - **4**). As the battery nears the end of its life save and close any critical files.

#### How do I fully charge the battery?

When charging the battery, don't stop until the LED charging indicator light changes from orange to green.

#### How do I maintain the battery?

Completely discharge and charge the battery at least once every 30 days or after about 20 partial discharges.

# **Chapter 5: Drivers & Utilities**

This chapter deals with installing the drivers and utilities essential to the operation or improvement of some of the computer's subsystems. The system takes advantage of some newer hardware components for which the latest versions of most available operating systems haven't built in drivers and utilities. Thus, some of the system components won't be auto-configured with an appropriate driver or utility during operating system installation. Instead, you need to manually install some system-required drivers and utilities. In this chapter, we group driver and utility installation instructions by operating system. The following operating systems are covered.

- Windows 2000 Professional
- Windows XP Professional and Home Editions

# What to Install

The *Device Drivers & Utilities* + *User's Manual CD-ROM* contains the drivers and utilities necessary for the proper operation of the computer. (The **Intel Wireless LAN** module driver, and the **optional Bluetooth** module driver and **optional PC Camera** driver are on the separate *CD-ROMs* supplied.) *Table 5 - 1, on page 5 - 7* lists what you need to install manually according to your choice of the operating system, and it is very important that the drivers are installed in the order indicated.

#### **Module Driver Installation**

The procedures for installing drivers for the Wireless LAN, Bluetooth, TV Tuner, PC Camera, and RAID modules are provided in "Modules" on page 8 - 1. Make sure that the drivers are installed in the order indicated in Table 5 - 1, on page 5 - 7. If your purchase does not include any of the modules, DO NOT install the drivers for them.

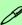

#### Navigate (Browse..) to D:

You will notice that many of the instructions for driver installation require you to "Navigate (Browse) to D:". We assume that you will install all drivers and utilities from the built-in CD device and it is assigned to "Drive D:". In addition, all file extensions can be seen

In this case "D:" is the drive specified for your CD device. Not all computers are setup the same way, and some computers have the CD listed under a different drive letter - e.g. if you have two hard drives (or hard disk partitions) one may be designated as "Drive C:" and the other as "Drive D:". In this case the CD device may be designated as "Drive E:" - Please make sure you are actually navigating to the correct drive letter for the CD device.

When you click the **Browse** (button) after clicking **Run** in the **Start** menu you will see the "**Look in:**" dialog box at the top of the **Browse** window. Click the scroll button to navigate to **My Computer** to display the devices and drive letters.

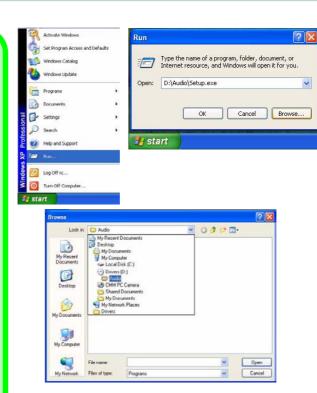

Figure 5 - 1 - Navigate (Browse..) to...

#### **Service Packs**

Check the warnings on the following pages regarding installation of the appropriate **Service Pack** for your *Windows* OS. If you are unsure of the Service Pack currently installed see below. Make sure you have installed the appropriate Service Pack **before** installing all the drivers.

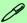

#### Service Pack Installed

To see which **Service Pack** is currently installed on your computer go to the **General** tab of the **System** control panel. Right-click the **My Computer** icon on the desktop or in the **Start** menu (in **WinXP only**) and select **Properties**. The Service Pack currently installed on your system will be listed under the "**System**:" heading. (If no Service Pack information is listed, then no Service Pack is installed.)

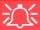

Windows 2000 with Service Pack 4

Make sure that your *Windows 2000* version includes *Service Pack 4 on the installation CD.* 

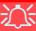

#### Windows XP Service Pack 1

Make sure you install **Windows XP Service Pack 1**(or a Windows XP version which includes Service Pack 1) **before installing any drivers**. Service Pack 1 includes support for **USB 2.0**.

If you have **upgraded** the system by installing **Service Pack 1** (i.e. your Windows XP version does not include Service Pack 1) then follow these instructions:

- 1.If you can see the **My Computer** icon on your desktop (if you cannot see the **My Computer** icon go to **step 2**) click on it once to select it, then right-click it to make the sub-menu appear and scroll down to **Properties** and click on it (go to **step 3**).
- 2.If you cannot see the **My Computer** icon click **Start** (menu), then point to (but don't click just highlight it) **My Computer.** Right-click it to make the sub-menu appear and scroll down to **Properties** and click on it (go to **step 3**).
- 3. Click the Hardware (tab), then click Device Manager (button).
- 4. Click "+" next to **Other Devices** (if its sub-items are not shown).
- 5.If you see the **Universal Serial Bus (USB) Controller** item, right-click and select **Uninstall > OK** (if you don't see the item then there is no need to take any further action).
- 6.Restart the computer and it will find the USB 2.0 controller.

# **Authorized Driver Message**

If you receive a message telling you that the driver you are installing is not authorized (**Digital Signature Not Found**), just click **Yes** or **Continue Anyway** to ignore the message and continue the installation procedure.

You will receive this message in cases where the driver has been released after the version of *Windows* you are currently using. All the drivers provided will have already received certification for *Windows*.

# **Version Conflict Message**

During driver installation if you encounter any "file version conflict" message, please click **Yes** to choose to keep the existing (newer) version.

# Updating/Reinstalling Individual Drivers

If you wish to update/reinstall individual drivers it may be necessary to uninstall the original driver. To do this go to the **Control Panel** in the *Windows OS* and double-click the **Add/Remove Programs** item. **If you see the individual driver listed** (if not see below), uninstall it, following the on screen prompts (it may be necessary to restart the computer). Go to the appropriate section of the manual to complete the update/reinstall procedure for the driver in question.

If the driver is not listed in the **Add/Remove Programs** item:

- Click Start (menu), point to Settings and click Control Panel. Double-click System (icon) and then click Hardware (tab) > Device Manager (button).
- Double-click the **device** you wish to update/ reinstall the driver for (you may need to click "+").
- Look for the **Update Driver** button (check the **Driver** tab) and follow the on screen prompts.

# **Driver Installation**

Insert the *Device Drivers & Utilities + User's Man*ual CD-ROM and the *Notebook Driver Installa*tion application will run automatically. If you want to install the driver manually see "*Manual Driver Installation*" on page 5 - 7.

- Check the driver installation order from Table 5 
   on page 5 7 (the drivers must be installed in this order) which is the same as that listed in the application menu.
- Double-click to select the name of the driver you wish to install.
- 3. Follow the instructions as listed in this chapter.
- 4. Make a note of the drivers you have installed.
- If the computer needs to restart after installing a driver, and you will usually need to click the "Yes/Finish" button when prompted to restart the computer.
- To get back to the *Driver Installation* screen click Start (menu) > Run... and navigate (Browse..) to D:\SETUP.EXE and click OK. OR

Double-click the **My Computer** icon (for WinXP only), and then double-click the CD icon.

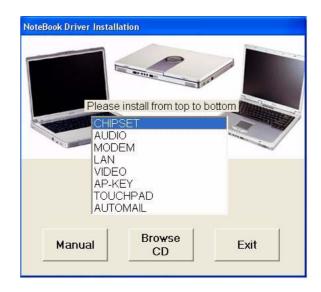

Figure 5 - 2

Drivers Installer

**Note:** The installation procedure for installing the **Audio** and **Modem** drivers will differ according to your operating system (see *page 5 - 9*).

#### **Manual Driver Installation**

If you wish to install the drivers manually, click the **Exit** button to quit the *Notebook Driver Installation* application, then follow the manual installation procedure for each driver. The manual installation procedure begins with instructions on how to browse to the executable file; "Click **Start** (menu) > **Run..**".

| Feature                  | Windows 2000 (SP4)       | Windows XP (SP1)                      |
|--------------------------|--------------------------|---------------------------------------|
| Chipset                  | page 5 - 9               |                                       |
| Audio                    | page 5 - 10              | page 5 - 9                            |
| Modem                    | page 5 - 10              | N/A Installed along with Audio Driver |
| Network (LAN)            | page 5 - 11              |                                       |
| Video                    | page 5 - 11              |                                       |
| Hot-Key                  | page 5 - 11              |                                       |
| TouchPad                 | page 5 - 12              |                                       |
| Auto Mail Checker        | page 5 - 12              |                                       |
| IPN2220 802.11g Wireless | See page <i>8 - 4</i>    |                                       |
| Bluetooth & WLAN Combo   | See pages 8 - 5 & 8 - 7  |                                       |
| TV Tuner Applications    | See pages 8 - 9 & 8 - 10 |                                       |
| PC Camera                | See page 8 - 11          |                                       |

Table 5 - 1
Driver
Installation

# Windows XP & 2000 Professional

This section covers driver and utility installation instructions for *Windows XP* (Professional & Home) and *Windows 2000 Professional*.

#### **New Hardware Found**

If you see the message "New Hardware Found" (Found New Hardware Wizard) during the installation procedure (other than when outlined in the driver install procedure), click Cancel to close the window, and follow the installation procedure.

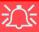

#### Windows XP Service Pack 1

Make sure you install **Windows XP Service Pack 1** (or a Windows XP version which includes Service Pack 1) **before installing any drivers**. Service Pack 1 includes support for **USB 2.0**.

If you have **upgraded** the system by installing **Service Pack 1** (i.e. your Windows XP version does not include Service Pack 1) then follow the instructions in "Windows XP Service Pack 1" on page 5 - 4.

Windows 2000 with Service Pack 4

Make sure that your *Windows 2000* version includes *Service Pack 4* on the installation CD.

#### Chipset (WinXP & 2000)

- Double-click CHIPSET from the Notebook Driver Installation menu.
   OR Click Start (menu) > Run... and navigate (Browse..) to D:\Drivers\CHIPSET\Setup.exe and click OK.
- 2. Click Next > Yes > Next.
- 3. Click **Finish** to restart the computer.

The procedure for installing the **Audio** and **Modem** drivers will differ, depending on your operating system.

#### Audio & Modem (Win2000)

1. Double-click **AUDIO** from the Notebook Driver Installation menu.

#### OR

Click **Start** (menu) > **Run...** and navigate (**Browse..**) to **D:\Drivers\AUDIO\Setup.exe** and click **OK**.

- 2. Click Next.
- 3. Click **Next** when *The Found New Hardware Wizard* appears.
- 4. Select "Search for a suitable driver for my device (recommended)" and click Next.
- 5. Select ONLY "Specify a location" and click Next.
- 6. Navigate (Browse...) to **D:\Drivers\MODEM\WIN2K**.
- 7. Click **Open > OK > Next** (click **Yes** if asked if you want to continue at any time).
- 8. Click **Finish** > **Finish** to restart the computer.
- 9. Click **Yes** to restart the computer (click cancel if *The Found New Hardware Wizard* appears).

#### **Drivers & Utilities**

## Audio (WinXP)

1. Double-click **AUDIO** from the Notebook Driver Installation menu.

OR

Click **Start** (menu) > **Run...** and navigate (**Browse..**) to **D:\Drivers\AUDIO\Setup.exe** and click **OK**.

- 2. Click **Next** (click **Cancel** if *The Found New Hardware Wizard* appears).
- 3. Click **Finish** to restart the computer.
- 4. When the computer restarts click **Cancel** if the *The Found New Hardware Wizard* appears (click **Continue Anyway** if asked if you want to continue at any time).
- 5. Click **Yes** to restart the computer (click **Cancel** if *The Found New Hardware Wizard* appears).

## Modem (WinXP)

1. Double-click **MODEM** from the Notebook Driver Installation menu.

OR

Click **Start** (menu) > **Run...** and navigate (**Browse..**) to **D:\Driv-ers\MODEM\WINXP\Setup.exe** and click **OK**.

- 2. Click (button).
- 3. Click .
- 4. The modem is ready for dial-up configuration.

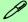

#### **Modem Country Selection**

Be sure to check if the modem country selection is appropriate for you (Control Panel > Phone and Modem Options).

#### **LAN (WinXP & 2000)**

1. Double-click **LAN** from the Notebook Driver Installation menu.

OR

Click **Start** (menu) > **Run...** and navigate (**Browse.**) to **D:\Drivers\LAN\Setup.exe** and click **OK**.

- 2. Click Next.
- 3. Click Finish.
- 4. The network settings can now be configured.

### **Video (WinXP & 2000)**

1. Double-click **VIDEO** from the Notebook Driver Installation menu.

OR

Click **Start** (menu) > **Run...** and navigate (**Browse..**) to **D:\Drivers\VIDEO\setup.exe** and click **OK**.

- 2. To continue click **Next** (click **Continue Anyway/Yes** if asked if you want to continue at any time).
- 3. Click **Finish/OK** to restart the computer.
- 4. See "NVIDIA Video Driver Controls" on page 3 3 for details on adjusting the video settings.

#### Hot-Key (WinXP & 2000)

1. Double-click **AP-KEY** from the Notebook Driver Installation menu.

OR

Click **Start** (menu) > **Run...** and navigate (**Browse..**) to **D:\Drivers\AP-KEY\Setup.exe** and click **OK**.

- 2. Choose the language you prefer, and click **OK**.
- 3. Click Next.
- 4. Click **Finish** to restart your computer.

#### **Drivers & Utilities**

# TouchPad (WinXP & 2000)

 Double-click **TOUCHPAD** from the Notebook Driver Installation menu. **OR**

Click **Start** (menu) > **Run...** and navigate (**Browse...**) to **D:\Drivers\TOUCH-PAD\WinXP** or **Win2K\Setup.exe** and click **OK**.

- 2. Click **Next** > **Next** < Click **Continue Anyway/Yes** if asked if you want to continue at any time).
- 3. Click **Finish** to restart your computer.
- 4. You may then configure your TouchPad as outlined in "Configuring the TouchPad and Buttons" on page 2 12.

## Auto Mail Checker (WinXP & 2000)

1. Double-click **AUTOMAIL** from the Notebook Driver Installation menu.

OR

Click **Start** (menu) > **Run...** and navigate (**Browse..**) to **D:\Drivers\AUTO- MAIL\SETUP.EXE** and click **OK**.

- 2. To continue click **Next > Next > Finish**.
- Run the program from the Auto Mail Checker in the Start menu (Start > Programs/All Programs > Auto Mail Checker).
- 4. For further details see "Check Mail Program" on page 2 8.

#### **Module Drivers**

See the following pages for the driver installation procedures for any modules included in your purchase option.

#### Wireless LAN (WinXP & 2000)

See install procedure in "CastleNet IPN2220 (802.11g) Wireless LAN Driver Installation (WinXP & 2000)" on page 8 - 4.

# WLAN & Bluetooth Combo (WinXP & 2000)

See install procedure in "Combo Module Bluetooth Driver Installation (Win2000)" on page 8 - 5 & "Combo Module WLAN Driver Installation (WinXP)" on page 8 - 7.

# PC Camera (WinXP & 2000)

See install procedure in "PC Camera Driver Installation (WinXP & 2000)" on page 8 - 11.

# **Chapter 6: BIOS Utilities**

# **Overview**

This chapter gives a brief introduction to the computer's built-in software:

**Diagnostics:** The **POST** (Power-On Self Test)

#### **Configuration:** The *Setup* utility

If your computer has never been set up, or you are making important changes to the system (e.g. hard disk setup), then you should review this chapter first and note the original settings found in *Setup*. Even if you are a beginner, keep a record of the settings you find and any changes you make. This information could be useful if your system ever needs servicing.

There is one general rule: *Don't make any changes unless you are sure of what you are doing*. Many of the settings are required by the system, and changing them could cause it to become unstable or worse. If you have any doubts, consult your service representative.

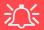

#### BIOS Settings Warning

Incorrect settings can cause your system to malfunction. To correct mistakes, return to Setup and restore the Setup Defaults with <F9>.

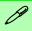

#### **POST Screen**

- 1.**BIOS** information 2.CPU type
- 3.Memory status
- 4.Enter Setup prompt appears only during POST

Note: The POST screen as pictured is for guideline purposes only. The POST screen on your computer may appear slightly different.

Figure 6 - 1
POST Screen

# The Power-On Self Test (POST)

Each time you turn on the computer, the system takes a few seconds to conduct a **POST**, including a quick test of the on-board RAM (memory).

As the **POST** proceeds, the computer will tell you if there is anything wrong. If there is a problem that prevents the system from booting, it will display a system summary and prompt you to run *Setup*.

If there are no problems, the *Setup* prompt will disappear and the system will load the operating system. Once that starts, you can't get into *Setup* without rebooting.

Phoenix cME FirstBIOS Notebook Processing to the compright 1985-2003 Phoenix Technologies Ltd.
All Rights Reserved
BIOS Revision: V133 1.00.E08
KBC/EC Firmware Revision: 1.00.E5
VBIOS Revision: VER008.017M.202-000-2004/06/07

CPU = Intel(R) Pentium(R) 4 CPU 3.20GHz 2
255M System RAM Passed 3
System BIOS Shadowed
Video BIOS shadowed
Video BIOS shadowed
ATAPI CD-ROM: QSI CD-RW/DVD-ROM SBW242B
USB: Y-E DATA USB-FDU
Mouse intialized

Press <F2> to enter SETUP 4

# Failing the POST

Errors can be detected during the **POST**. There are two categories, "fatal" and "non-fatal".

#### **Fatal Errors**

These stop the boot process and usually indicate there is something seriously wrong with your system. Take the computer to your service representative or authorized service center as soon as possible.

#### **Non-Fatal Errors**

This kind of error still allows you to boot. You will get a message identifying the problem (make a note of this message!) followed by the prompt:

- Press <F1> to resume
- <F2> to enter Setup

Press **F1** to see if the boot process can continue. It may work, without the correct configuration.

Press **F2** to run the **Setup** program and try to correct the problem. If you still get an error message after you change the setting, or if the "cure" seems even worse, call for help.

# The Setup Program

The **Phoenix Setup** program tells the system how to configure itself and manage basic features and subsystems (e.g. port configuration).

# **Entering Setup**

To enter *Setup*, turn on the computer and press **F2** during the **POST**. The prompt (*Press F2 to Enter Setup*) seen in *Figure 6 - 1* is usually present for a few seconds after you turn on the system. If you get a "Keyboard Error", (usually because you pressed **F2** too quickly) just press **F2** again.

If the computer is already on, reboot using the **Ctrl** + **Alt** + **Delete** combination and then hold down **F2** when prompted. The **Setup** main menu will appear.

# **Setup Screens**

The following pages contain additional advice on **portions** of the *Setup*.

Along the top of the screen is a menu bar with five (5) menu headings. When you select a heading, a new screen appears. Scroll through the features listed on each screen to make changes to *Setup*.

Instructions on how to navigate each screen are in the box along the bottom of the screen. If these tools are confusing, press **F1** to call up a **General Help** screen, then use the arrow keys to scroll up or down the page.

The **Item Specific Help** on the right side of each screen explains the highlighted item and has useful messages about its options.

If you see an arrow he next to an item, press **Enter** to go to a sub-menu on that subject. The sub-menu screen that appears has a similar layout, but the **Enter** key may execute a command.

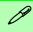

#### **Setup Menus**

The **Setup** menus shown in this section are for **reference** only. Your computer's menus will indicate the configuration appropriate for your model and options.

# Main Menu

Figure 6 - 2
Main Menu

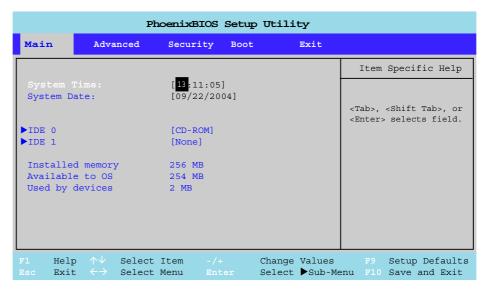

System Time & Date (Main Menu)

The hour setting uses the 24-hour system (i.e.,  $\emptyset\emptyset$  = midnight; 13 = 1 pm). If you can change the date and time settings in your operating system, you will also change these settings. Some applications may also alter data files to reflect these changes.

#### IDE 0/1 (Main Menu)

Pressing **Enter** under opens the sub-menu to show the configuration of the either a CD Device or HDD that on the computer's IDE Channels 0 or 1. Use the *Auto* (Type:) setting to have the items configured automatically for you.

## Installed memory (Main Menu)

This item contain information on the system memory, and is not user configurable. The system will auto detect the amount of memory installed, the amount used by devices, and the unused memory available to the operating system (OS).

# **Advanced Menu**

Figure 6 - 3
Advanced Menu

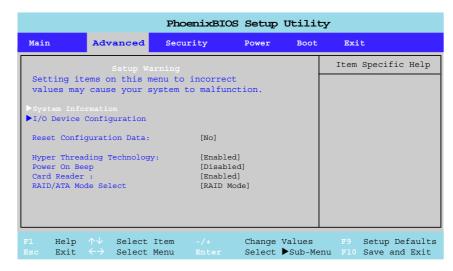

System Information (Advanced Menu)

Pressing **Enter** here will provide valuable information on your system including CPU type and speed etc.

#### I/O Device Configuration (Advanced Menu)

The sub-menus under this item include options to configure the **Serial port A** (**Serial Mouse**), **Serial port B** (**Infrared**) and **Parallel** (**Printer**) port. These can be left to the default settings, however you may wish to use certain devices that require settings to be adjusted accordingly. Check the documentation for any such devices to see what settings are required.

#### Reset Configuration Data (Advanced Menu)

This item is set to *No* as default. You can change the setting to *Yes* if you have installed a new add-on which has reconfigured the system, resulting in such a serious system conflict that the operating system is unable to boot.

#### *Hyper-Threading Technology (Advanced Menu)*

Enable Hyper-Threading (it is "Enabled" by default) to increase performance of your computer depending on the hardware and software you use (all the processor options in this notebook series support Hyper Threading Technology). Hyper Threading is supported fully in Windows XP, but it is strongly recommended you DO NOT enable this option in Windows 2000. Once you have enabled Hyper-Threading, DO NOT disable the option. (If you do disable the option you will need to reinstall your operating system.)

#### Power On Beep (Advanced Menu)

Use this menu to enable/disable the single beep sound at the end of the POST. This item is "*Disabled*" by default.

#### Card Reader: (Advanced Menu)

This option allows you to enable/disable support for the 7-in-1 Card Reader. and is "Enabled" by default. However if you are installing an operating system (e.g. Windows XP) it is recommended that you disable the card reader, as otherwise the card reader slots will automatically be defined as drives "C:" through "F:" (your hard disk drive will then be defined as drive "G:" etc.). If you set this option to "Disabled" in order to install the operating system, don't forget to reset the option to "Enabled" after you have installed the operating system.

#### RAID/ATA Mode Select: (Advanced Menu)

Configure your hard disks in RAID or ATA mode here (if you have included the extra hard disk and RAID option in your purchase configuration).

# **Security Menu**

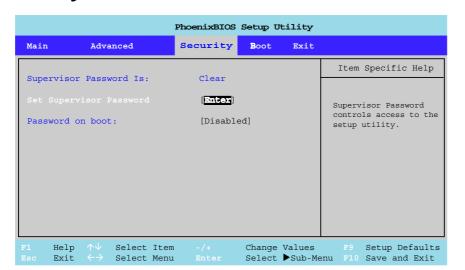

Set Supervisor Password (Security Menu)

You can set a password for access to the *Setup* utility. This will not affect access to the computer OS, (only the *Setup* utility) unless you choose to set a *Password on Boot* (see below).

Figure 6 - 4
Security Menu

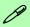

#### **Security Menu**

The changes you make here affect the access to the **Setup** utility itself, and also access to your machine as it boots up after you turn it on. These settings do not affect your machine or network passwords which will be set in your software OS.

#### **BIOS Utilities**

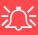

#### **Password Warning**

If you set a boot password (Password on boot is "Enabled"), **NEVER** forget your password.

The consequences of this could be serious. If you cannot remember your boot password you must contact your vendor and you may lose all of the information on your hard disk.

Password on boot: (Security Menu)

Specify whether or not a password (supervisor or user password) should be entered to boot the computer. If "*Enabled*" is selected, only users who enter a correct password can boot the system (see the warning in the sidebar). The default setting is "*Disabled*".

**Note**: To clear existing passwords press **Enter** and type the existing password, then press **Enter** for the new password (without typing any password entry) and **Enter** again to confirm the password clearance.

# **Boot Menu**

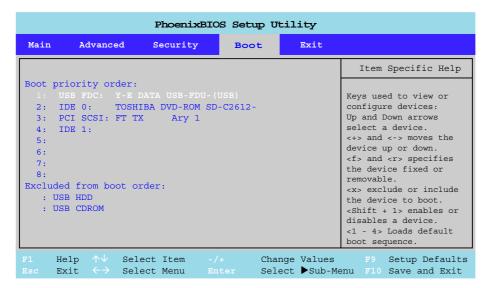

When you turn the computer on it will look for an operating system (e.g. *WindowsXP*) from the devices listed in this menu, and **in this priority order**. If it cannot find the operating system on that device, it will try to load it from the next device in the order specified in the **Boot priority order**. Item specific help on the right is available to help you move devices up and down the order.

Figure 6 - 5
Boot Menu

Boot devices usually are hard drives, floppy drives, and CD-ROMs.

When you specify a device as a boot device on the **Boot Menu**, it requires the availability of an operating system on that device. Most home computers come with an operating system already installed on "Drive C:".

If you wish to boot from a CD-ROM you will need to add it to the boot order. As a general rule the order below is recommended:

- 1. Removable Devices (usually floppy disks)
- 2. CD-ROM/DVD-ROM Drive
- 3. Hard Drive

In everyday use you will usually boot from the hard drive, however there may be occasions when it is advantageous to boot from a floppy disk or CD-ROM/DVD-ROM.

# **Exit Menu**

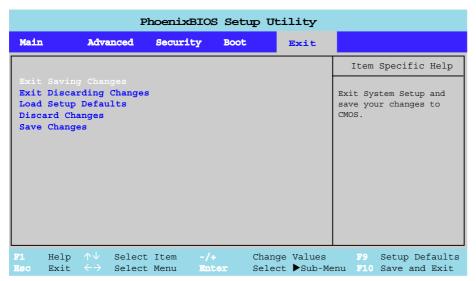

Figure 6 - 6
Exit Menu

Choosing to *Discard Changes*, or *Exit Discarding Changes*, will wipe out any changes you have made to the *Setup*. You can also choose to restore the original *Setup* defaults that will return the *Setup* to its original state, and erase any previous changes you have made in a previous session.

# **Chapter 7: Upgrading The Computer**

## **Overview**

This chapter contains information on upgrading the computer. Follow the steps outlined to make the desired upgrades. If you have any trouble or problems you can contact your service representative for further help. Before you begin you will need:

- A small crosshead or Phillips screwdriver
- A small regular slotted (flathead) screwdriver
- An antistatic wrist strap

Before working with the internal components you will need to wear an antistatic wrist strap to ground yourself because static electricity may damage the components.

#### The chapter includes:

- Removing the Battery
- Upgrading the Hard Disk(s)
- Upgrading the System Memory
- Upgrading the Optical CD/DVD Device(s)

Please make sure that you review each procedure before you perform it.

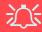

#### **Warranty Warning**

Please check with your service representative before undertaking any upgrade procedures to find out if this will VOID your warranty.

#### **Upgrading The Computer**

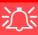

# Power Safety Warning

Before you undertake any upgrade procedures, make sure that you have turned off the power, and disconnected all peripherals and cables (including telephone lines). It is advisable to also remove your battery in order to prevent accidentally turning the machine on.

## When Not to Upgrade

These procedures involve opening the system's case, adding and sometimes replacing parts.

You should **not** perform any of these upgrades if:

- Your system is still under warranty or a service contract
- You don't have all the necessary equipment
- You're not in the correct environment
- You doubt your abilities

Under any of these conditions, contact your service representative to purchase or replace the component(s).

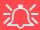

#### **Removal Warning**

When removing any cover(s) and screw(s) for the purposes of device upgrade, remember to replace the cover(s) and screw(s) before turning the computer on.

## **Removing the Battery**

If you are confident in undertaking upgrade procedures yourself, for safety reasons it is best to remove the battery.

- 1. Turn the computer **off**, and turn it over.
- 2. Loosen screws 1 3.
- 3. Release the battery, and lift the battery 4 out of the battery bay.

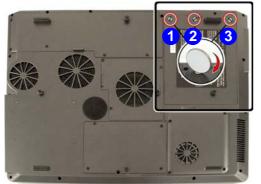

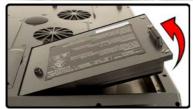

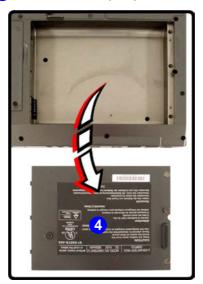

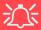

#### **Warranty Warning**

Please check with your service representative before undertaking any upgrade procedures to find out if this will VOID your warranty.

Figure 7 - 1
Battery Removal

#### **Upgrading The Computer**

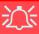

# HDD System Warning

New HDD's are blank. Before you begin make sure:

You have backed up any data you want to keep from your old HDD.

You have all the CD-ROMs and FDDs required to install your operating system and programs.

If you have access to the internet, download the latest application and hardware driver updates for the operating system you plan to install. Copy these to a removable medium.

# **Upgrading the Hard Disk Drive(s)**

The hard disk drive(s) can be taken out to accommodate other 2.5" IDE hard disk drives with a height of 9.5mm (h) (see "Storage Options" on page B-3). Follow your operating system's installation instructions, and install all necessary drivers and utilities (as outlined in "Drivers & Utilities" on page 5-1), when setting up a new hard disk.

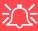

#### Hard Disk Jumper Settings for RAID

If you are using **two hard disk in a RAID configuration** in your computer, make sure to set the jumper on **the slave** hard disk to the **cable select option** in order for the system to recognize the disks (see your hard disk manual or the information printed on the hard disk itself for details on the jumper settings). The **slave** disk will automatically be in the **upper slot** of the hard disk case, the **master** will be in the **lower slot** (as defined by the hard disk cable).

Configure the RAID according to the instructions on *Chapter 8:"RAID Configuration"* on page 8-16.

- 1. Turn **off** the computer, and turn it over and remove the battery.
- 2. Locate the hard disk bay cover and remove screws 1 4.
- 3. Remove the bay cover **5**.

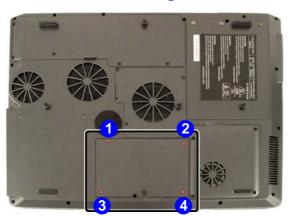

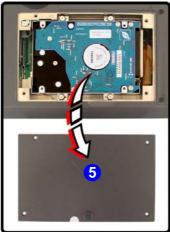

Figure 7 - 2
HDD Bay Cover
Removal

#### **Upgrading The Computer**

- 4. Release the cable 6 and lift the hard disk assembly 7 up out off the computer.
- 5. Remove screws 8 15 in order to separate the bracket from the hard disk(s), and disconnect the cable 16.
- 6. Reverse the process to install a new hard disk(s).

Figure 7 - 3
HDD Assembly
Removal

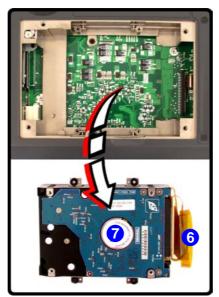

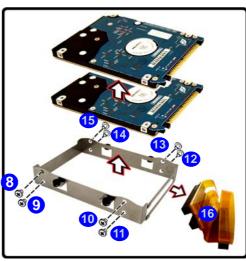

# **Upgrading the System Memory (RAM)**

The computer has **four** memory sockets for 200 pin Small Outline Dual Inline (SO-DIMM) - **DDR-II** (**DDR2**) - type memory modules (see "*Memory*" *on page B* - 2). The total memory size is automatically detected by the POST routine once you turn on your computer.

- 1. Turn **off** the computer, and turn it over and remove the battery.
- 2. Locate the memory (RAM) bay cover and remove screws 1 4, and carefully (the fan cable will still be attached) lift off the bay cover 5.

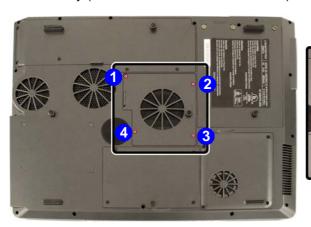

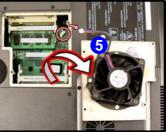

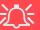

#### **Contact Warning**

Be careful not to touch the metal pins on the module's connecting edge. Even the cleanest hands have oils which can attract particles, and degrade the module's performance.

Figure 7 - 4
RAM Cover
Removal

#### **Upgrading The Computer**

3. Gently pull the two release latches (6 & 7) on the sides of the memory socket in the direction indicated by the arrows in *Figure 7 - 5*.

Figure 7 - 5
RAM Module
Removal

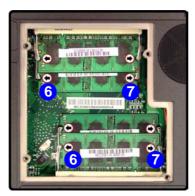

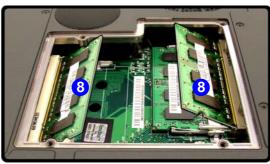

- 4. The RAM module 8 will pop-up, and you can remove it.
- 5. Pull the latches to release the second module if necessary.
- 6. Insert a new module holding it at about a 30° angle and fit the connectors firmly into the memory slot.
- 7. The module's pin alignment will allow it to only fit one way. Make sure the module is seated as far into the slot as it will go. DO NOT FORCE the module; it should fit without much pressure.
- 8. Press the module in and down towards the mainboard until the slot levers click into place to secure the module.
- 9. Replace the memory socket cover and the 2 screws (see *Figure 7 4*).
- 10. Restart the computer to allow the BIOS will register the new memory configuration as it starts up.

# **Upgrading the Optical (CD/DVD) Device(s)**

- 1. Turn off the computer, and turn it over and remove the battery.
- 2. Locate the hard disk bay cover and remove screws 1 4, and remove the bay cover.
- 3. Remove screw 5 and use the screwdriver to push the optical device(s) out of the computer at point 6.

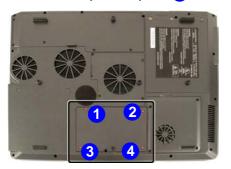

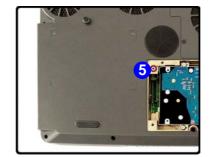

Figure 7 - 6
Removing the CD/
DVD Device(s)

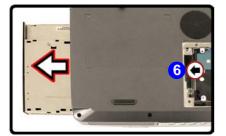

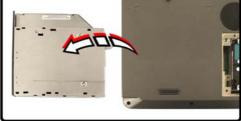

## **Upgrading The Computer**

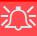

#### Warranty

The CPU is not a user serviceable part. Opening this compartment, or accessing the CPU in any way, may violate your warranty.

Unauthorized tampering with the HDD may also violate your warranty.

# **Upgrading the Processor**

If you want to upgrade your computer by replacing the existing processor with a faster/new one you will need to contact your customer service representative. We recommend that you do not do this yourself, since if it is done incorrectly you may damage the processor or mainboard.

# **Chapter 8: Modules**

## **Overview**

This chapter contains the information on the various modules (some of which are **optional**) which may come with your computer, depending on the configuration purchased. If you are unsure please contact your service representative.

The chapter includes information on the following:

- The Wireless LAN Module Options
- The Bluetooth & WLAN Combo Module
- The TV Tuner
- PC Camera
- RAID

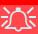

#### Wireless Device Operation Aboard Aircraft

The use of any portable electronic transmission devices aboard aircraft is usually prohibited. Make sure the module(s) are **OFF** if you are using the computer aboard aircraft. When the computer first 'Boots Up' the module(s) will be **OFF**.

If you **restart** the computer the power status of the module will remain **the same** as it was before the restart. If you **shut down** the computer the module will turn **OFF**.

## The Wireless LAN & Bluetooth Modules

If your purchase option includes the any of the Wireless LAN modules and/or Bluetooth and Wireless LAN combination module, follow the information on the following pages for instructions on installing the driver. Pay careful attention to the warnings concerning the use of wireless modules aboard aircraft, and the instructions on enabling/disabling power to the modules.

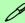

#### Power Toggle for the Wireless LAN and Bluetooth Modules

You will need to enable power to the modules by using the following key combinations:

Fn + F11 = Wireless LAN Module Power Toggle Fn + F12 = Bluetooth Module Power Toggle

When the Wireless LAN module is powered on, the ♠ LED will be green.

When the **Bluetooth** module is powered on, the (1)/(1)/(1) LED will **be orange**.

Do not try to use the Wireless LAN module and the Bluetooth module at the same time, as this may cause a **communication conflict**.

## Mini PCI Wireless LAN Module

Before installing the Wireless LAN driver, make sure that the **optional** WLAN module is on (the \( \frac{\partial}{n} \) / \( \frac{\text{\$\left}}{\text{\$\left}} \) LED will be green).

Use the WLAN module key combination Fn + F11 to toggle power to the WLAN module. Make sure you install the drivers in the order indicated in *Table 5 - 1, on page 5 - 7*.

You will be provided with the appropriate driver CD for your module. Insert the CD and follow the installation procedure.

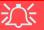

#### Wireless Device Operation Aboard Aircraft

The use of any portable electronic transmission devices aboard aircraft is usually prohibited. Make sure the module(s) are **OFF** if you are using the computer aboard aircraft. When your computer 'Boots Up' the modules will be **ON**.

If you **restart** the computer the power status of the module will remain **the same** as it was before the restart. If you **shut down** the computer the module will turn **OFF**.

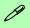

#### **Network Connection**

Use the Windows
Network Connections control panel to
access available wireless networks (Start >
Settings > Network
Connections or Start
> Connect To > Show
all Connections).

Figure 8 - 1
INPROCOMM
WLAN Utility

# CastleNet IPN2220 (802.11g) Wireless LAN Driver Installation (WinXP & 2000)

- 1. Insert the *Wireless LAN CD-ROM* into the CD/DVD drive.
- 2. Click **Start** (menu) > **Run...**
- 3. Navigate (**Browse..**) to **D:\setup.exe** and click **OK**.
- 4. Click Next.
- 5. Click the button to accept the license agreement, then click **Next**.
- 6. Click **Install** > **Finish**.
- 7. Access any available wireless networks from **Network Connections** control panel in *Windows* (see sidebar).

The **INPROCOMM Wireless LAN Configuration Utility** may be run from the **Start** menu (**Start > Programs/All Programs > Inprocomm**), and may then be accessed from the icon in the taskbar.

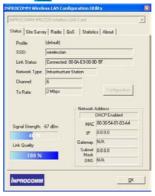

## **Bluetooth/WLAN Combo Module**

Before installing the Bluetooth/WLAN driver, make sure that the **optional** Bluetooth module/WLAN is on. Use the Bluetooth module key combination Fn + F12 to toggle power to the Bluetooth module. Use the WLAN module key combination Fn + F11 to toggle power to the WLAN module (the W)/W LED will be orange for Bluetooth and green for WLAN). Make sure you install the drivers in the order indicated in *Table 5 - 1*, *on page 5 - 7*.

## Combo Module Bluetooth Driver Installation (Win2000)

- 1. Insert the *Bluetooth/WLAN Combo CD-ROM* into the CD drive.
- 2. The program will run automatically.
- 3. Click **Install Bluetooth Driver** and click **Next**.
- 4. Click the button to accept the license agreement, then click **Next**.
- 5. Click **Next > Install** (click **OK** if asked if you want to continue).
- 6. Click **Finish > Yes** to restart the computer.
- 7. You can configure the settings in the **Bluetooth Configuration** control panel (**Start** menu and point to **Settings** and click **Control Panel** then double-click the **Bluetooth Configuration** icon).

The User Guide (UsrGuide.pdf) is on the *Bluetooth/WLAN Combo CD-ROM* in the D:\Software\Bluetooth Software folder. Install adobe Acrobat in order to read the file (it is on the *Device Drivers & Utilities + User's Manual CD-ROM*).

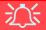

Wireless Device Operation Aboard Aircraft

The use of any portable electronic transmission devices aboard aircraft is usually prohibited. Make sure the module(s) are **OFF** if you are using the computer aboard aircraft. When your computer 'Boots Up' the modules will be **ON**.

If you **restart** the computer the power status of the module will remain **the same** as it was before the restart. If you **shut down** the computer the module will turn **OFF**.

#### **Combo Module Bluetooth Driver Installation (WinXP)**

- 1. Insert the *Bluetooth/WLAN Combo CD-ROM* into the CD drive.
- 2. The program will run automatically.
- Click Install Bluetooth Driver and click Next.
- 4. Click the button to accept the license agreement, then click **Next**.
- 5. Click **Next > Install** (click **OK/Continue Anyway** if asked if you want to continue).
- 6. When the *Found New Hardware Wizard* appears click (click the *No, not this time button*) Next.
- 7. Make sure *install the software (automatically)* is selected, and click **Next**.
- 8. Click Finish.
- 9. You can configure the settings in the **Bluetooth Configuration** control panel (**Start** menu and point to **Settings** and click **Control Panel** then double-click the **Bluetooth Configuration** icon).

The User Guide (UsrGuide.pdf) is on the *Bluetooth/WLAN Combo CD-ROM* in the D:\Software\Bluetooth Software folder. Install adobe Acrobat in order to read the file (it is on the *Device Drivers & Utilities + User's Manual CD-ROM*).

### Combo Module WLAN Driver Installation (WinXP)

- 1. Insert the *Bluetooth/WLAN Combo CD-ROM* into the CD drive.
- 2. The program will run automatically.
- 3. Click **Install WLAN Driver** and click **Next**.
- 4. Click the button to accept the license agreement, then click **Next**.
- 5. Click **Install** (click **OK** if asked if you want to continue).
- 6. Click **Finish**.
- 7. Access any available wireless networks from **Network Connections** control panel in *Windows* (see sidebar).

The WLAN Utility may be run by clicking the desktop icon  $\triangle$ , or from the Start menu (Start > Programs/All Programs > WLAN). It may then be accessed from the icon  $\blacksquare$  in the taskbar.

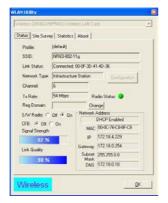

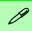

#### **Network Connection**

Use the Windows
Network Connections control panel to
access available wireless networks (Start >
Settings > Network
Connections or Start
> Connect To > Show
all Connections).

Figure 8 - 2 WLAN Utility

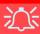

#### **TV Tuner Remote**

The remote control unit provided with the optional TV Tuner will only function when the computer is powered from the AC adapter, and not while the computer is powered by the internal battery.

Point the remote at the consumer IR transceiver to change channels etc.

# Figure 8 - 3 TV Tuner Ports

- 1. CATV Jack
- 2. S-Video-In Jack
- Consumer IR Transceiver

## **TV Tuner**

The optional TV Tuner allows you to watch TV, play music CDs, video conference and capture still images and video on your PC.

The TV Tuner comes with a remote control unit, and CDs containing AverTV Utility software), and InterVideo WinDVD 4 software. Make sure you install the applications from the CDs provided, then consult the guides for full instructions on how to use the TV Tuner and TV Studio software. The CATV-In jack and S-Video-In jack will only be enabled when the TV Tuner module is installed. Make sure you install the software before connecting the coaxial cable to the TV antenna input.

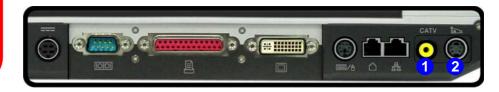

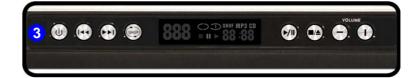

# Installing the AverTV Utility Software (Win 2000)

- 1. Insert the *AverTV Utility CD-ROM* into the CD/DVD drive.
- 2. Click TV Utility Software.
- 3. Click **Yes > Next > Next** (click **Continue Anyway/Yes** if asked to continue at any time).
- 4. When the *Found New Hardware Wizard* appears click **Next**.
- 5. Select "Search for a suitable driver fro my device (recommended)" and click Next.
- 6. When *Locate Driver Files* appears, select ONLY "**Specify a location**" and click **Next**.
- 7. Navigate (Browse...) to **D:\Driver**.
- 8. Click **Open > OK > Next** (click **Yes** if asked to continue at any time).
- 9. Click **Finish**.
- 10. Run the program from the **Start > Programs/All Programs > AVer TV** menu, and select the **Aver TV** program, or double-click the icon on the desktop.

The video driver will have already installed the **Microsoft DirectX 9** program, so there is no need to reinstall it.

Insert the *AverTV Utility CD-ROM* and click **Acrobat Reader 5.1** (button) to install the program (if you have not already done so) to read the **AVerTV User Guide**. The guide is accessible from the **Start > Programs/All Programs > AVer TV** menu.

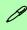

#### PC Camera & TV Tuner

If you have the optional TV Tuner included in your purchase, make sure you install the TV Tuner driver and application first. After installing the PC Camera driver you will need to select which device to use with the AMCAP program. Go to the Devices menu in the AMCAP program and select the PC Camera device.

#### (Win XP)

- 1. Insert the *AverTV Utility CD-ROM* into the CD/DVD drive.
- 2. Click **TV Utility Software**.
- 3. Click **Yes > Next > Next** (click **Continue Anyway/Yes** if asked to continue at any time).
- 4. Click Finish.
- 5. Run the program from the **Start > Programs/All Programs > AVer TV** menu, and select the **Aver TV** program, or double-click the icon on the desktop.

Insert the *AverTV Utility CD-ROM* and click **Acrobat Reader 5.1** (button) to install the program (if you have not already done so) to read the **AVerTV User Guide**. The guide is accessible from the **Start > Programs/All Programs > AVer TV** menu.

# Installing the InterVideo WinDVD 4 Software (WinXP & 2000)

- 1. Insert the *InterVideo WinDVD CD-ROM* into the CD/DVD drive.
- 2. Click Next > Yes.
- 3. Type in the serial number and click **Next >...... Next**.
- 4. Click Finish.
- 5. Run the program from the **Start > Programs/All Programs > InterVideo WinDVD 4** menu, and select the **InterVideo WinDVD 4**program, or double-click the icon on the desktop.

## **PC Camera**

If your purchase includes the **optional** PC Camera you will need to install the device driver for it as indicated on the following pages (**make sure you install** the drivers in the order indicated in *Table 5 - 1*, *on page 5 - 7*).

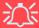

#### **Latest PC Camera Driver Information**

Check the **PC Camera CD**, and any accompanying insert pages, for the latest updated information on the PC Camera driver, which may override the information provided here.

### PC Camera Driver Installation (WinXP & 2000)

- 1. Insert the *PC Camera CD-ROM* into the CD Drive.
- 2. The program will run automatically.
- 3. Click **Install Products** and click **Next**.
- 4. Choose the language you prefer and click **OK** > **Next**.
- 5. Click **Finish** to restart the computer.
- 6. Run the **LiveCam** application software from the **Bs350u2** shortcut on the desktop, or from the **Bs350u2** item in the **Start > Programs/All Programs** menu (give the computer time to find the hardware).

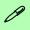

# PC Camera & TV Tuner

If you have the optional TV Tuner included in your purchase, make sure you install the TV Tuner driver and application first. After installing the PC Camera driver you will need to select which device to use with the LiveCam program. Go to the Devices menu in the LiveCam program and select the BisonCam, USB2.0 device.

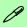

#### **Taking Still Pictures**

You may take still pictures in the *Windows XP* operating system only.

Double-click the My Computer icon on the desktop, or go the Start menu and point to My Computer, then click it.

Double-click the **BisonCam**, **USB2.0** icon.

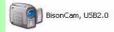

Click Take a new picture in the Camera Tasks box.

## **PC Camera Audio Setup**

If you wish to capture video & **audio** with your camera, it is necessary to setup the audio recording options in *Windows*.

#### (WinXP)

- Go to the Start menu and point to Settings (or just click Control Panel) and click Control Panel, then double-click the Sounds & Audio Devices icon (Sounds, Speech, and Audio Devices in Category View).
- Click Advanced in the Device volume tab.
- 3. Click Options and scroll down and click Properties.
- 4. Select Realtek HD Audio rear input from the Mixer Device menu.
- 5. Click **Microphone** (check box) if it is not checked, then click **OK**.
- Make sure the Select (check box) in the Recording Control panel, under the Microphone section, is checked (boost the volume as high as it will go).
- 7. Close the window, then click **OK**.

### (Win2000)

- Go to the Start menu and point to Settings and click Control Panel then double-click the Sounds and Multimedia icon.
- 2. Click **Audio** (tab) and click **Volume** (button) in the **Sound Recording** menu.
- 3. Select **Advanced Controls** from the **Options** menu.
- 4. Make sure the **Select** (check box) in the **Microphone** section is checked, and boost the volume as high as it will go.
- 5. Close the window, then click **OK**.

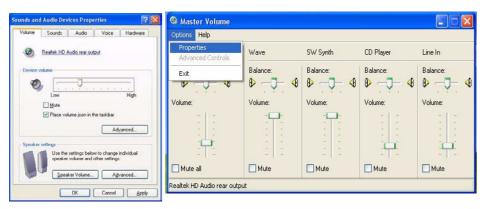

Figure 8 - 4
Audio Setup
(Windows XP)

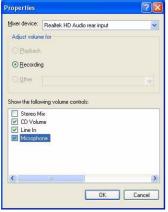

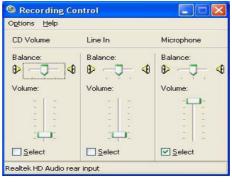

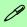

# Pre-Allocating File Space

You may pre-allocate the file size for the capture file in the **Live-Cam** program. You can choose to ignore this by clicking **Cancel**.

Pre-allocating space on the hard disk can improve the capture quality (particularly of large capture files), by reducing the amount of work the hard disk has to do in finding space for the video data as it is being captured.

You may find it helpful to defragment the HDD before capture.

### LiveCam

**LiveCam** is a video viewer useful for general purpose video viewing and testing, and can capture video files to .avi format.

- Run the LiveCam program from the Start > Programs/All Programs >
   Bs350u2 menu (it is recommended that you set the capture file before the capture process see Set Capture File below).
- 2. Go to the **Capture** menu heading (if you wish to capture audio make sure that the **Capture Audio** option is ticked) and select **Start Capture**.
- 3. On the first run of the program (if you have not set the captured file) you will be asked to choose a file name and size (see the sidebar Pre-Allocating File Space) for the captured file. Click Start Capture again.
- 4. Click **OK** to start capturing the video, and press **Esc** to stop the capture.
- 5. If you wish to, you may go to the **File** menu and select **Save Captured Video As...**, choose a file name and location, then click **Open** (you can view the file using the **Windows Media Player**).

#### **Set Capture File**

In **LiveCam** program you will only be asked to set the capture file name on the first run of the program. When you run the program the next time the file will automatically be overwritten with the newly captured file. To avoid overwriting files you can go to the **Set Capture File.** option in the **File** menu, and set the file name and location before capture. Set the name and location then click **Open** (you can choose **Cancel** to ignore the file size if prompted).

#### **Eliminating Screen Flicker**

If you find that the video screen in the **LiveCam** program is flickering, you can try to adjust the option from the **Video Capture Filter** options.

- 1. Run the LiveCam program.
- 2. Go to Options and scroll down to select "Video Capture Filter...".
- Click the Flicker box and choose either 50Hz or 60Hz.

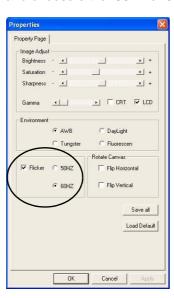

Figure 8 - 5
Video Capture
Properties

# **RAID Configuration**

If you have included the **optional** RAID (Redundant Array of Independent Disks) configuration in your purchase option, this will allow you to use your hard disks in combination with **Striping** (**RAID 0**) or **Mirroring** (**RAID 1**) for fault tolerance and performance.

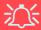

#### Hard Disk Jumper Settings for RAID

When using **two hard disk in a RAID configuration** in your computer, make sure to set the jumper on **the slave** hard disk to the **cable select option** in order for the system to recognize the disks (see your hard disk manual or the information printed on the hard disk itself for details on the jumper settings). The **slave** disk will automatically be in the **upper slot** of the hard disk case, the **master** will be in the **lower slot** (as defined by the hard disk cable).

See Chapter 7: "Upgrading the Hard Disk Drive(s)" on page 7 - 4 for instructions on removing the hard disk.

| RAID Level | Description                                                                                                    |
|------------|----------------------------------------------------------------------------------------------------|
| RAID 0     | Identical drives reading and writing data in parallel to increase performance. RAID 0 implements a striped disk array and the data is broken into blocks and each block is written to a separate disk drive.                                                                                                    |
| RAID 1     | Identical drives in a mirrored configuration used to protect data. Should a drive that is part of a mirrored array fail, the mirrored drive (which contains identical data) will handle all the data. When a new replacement drive is installed, data to the new drive is rebuilt from the mirrored drive to restore fault tolerance. |

**Table 8 - 1 RAID Description** 

The following pages provide a basic introduction to setting up the RAID.

# Figure 8 - 6 FastTrak BIOS Screen Examples

## RAID Setup

To create a disk array you will need to open the FastBuild Utility which is built into the BIOS if you have included the RAID option in your purchase configuration. You will also need a blank floppy disk, and external USB floppy disk drive.

Startup the computer, and when you see the screen below press the  $\mathbf{Ctrl} + \mathbf{F}$  key combination to enter the utility.

```
FastTrak 378(tm) BIOS Version 1.00.1.35
(C) 2002-2005 Promise Technology, Inc. All rights reserved.

No Array is defined ................................

Press <Ctrl-F> to enter FastBuild (tm) Utility or Press <ESC> to continue booting......
```

If you have a disk array defined you will see a screen similar to that below.

```
FastTrak 378(tm) BIOS Version 1.00.1.35
(C) 2002-2005 Promise Technology, Inc. All rights reserved.

ID MODE SIZE TRACK-MAPPING STATUS

1 1x2 Mirror 30000M 3647/255/63 Functional

Press <Ctrl-F> to enter FastBuild (tm) Utility.....
```

You can create two types of array as outlined in *Table 8 - 1*, "*RAID Description*," on page 8 - 17.

- *RAID 0* A Striped array for enhanced performance (1 or 2 drives)
- RAID 1 A Mirrored array for data security (2 drives treated as one)

After entering the FastBuild Utility you will see the menu options below:

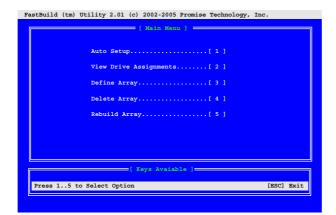

- Press the number to select your setup option (Auto Setup is the easiest and fastest way to setup your first array - see sidebar for hard disk options).
- 2. Press Ctrl + Y keys to save the information.
- 3. Restart the computer.

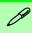

#### **Setup Options**

What options are available in "Optimize Array for" depends on how many hard disks you have:

1\*HDD = Performance 2\*HDD = Security or Performance

In "Mode" these are the options depending on the number of hard disks:

1\*HDD = Stripe 2\*HDD = Mirror

Figure 8 - 7
FastBuild Utility

- 4. You will now need to format the array as if it were a single hard drive.
- Have a floppy disk ready and copy the RAID\Drivers folder from the Device Drivers & Utilities + User's Manual CD-ROM (Navigate/Browse.. to D:Drivers\RAID\FASTTRAK) to the floppy disk.
- 6. Startup from your operating system CD (*Windows XP* or *Windows 2000 including Service Pack 4*).
- 7. Press the **F6** key when you see the message "**Press F6 if you need to install third party SCSI or RAID driver**".
- 8. When you see the *Windows Setup* menu appear, press the "S" key to "Specify Additional Device".
- 9. Make sure you have the floppy disk with the RAID drivers copied to it inserted in the external USB floppy disk drive.
- 10. Select the appropriate controller for your operating system *Windows 2000* or **Windows XP** and press **Enter** (see below).

WinXP Promise FastTrak 376/378(tm) Lite Controller Win2000 Promise FastTrak 378(tm) Lite Controller

- Figure 8 8
  FastTrak
  Controller OS
  Select
- 11. The system will now read from the floppy drive and return to the Windows **Setup Menu**.
- Press Enter to continue installing the operating system as normal (see your Windows documentation if you need instructions on installing the Windows OS).

# **Chapter 9: Troubleshooting**

## **Overview**

Should you have any problems with your computer, before consulting your service representative, you may want to try to solve the problem yourself. This chapter lists some common problems and their possible solutions. This can't anticipate every problem, but you should check here before you panic. If you don't find the answer in these pages, make sure you have followed the instructions carefully and observed the safety precautions in the preface. If all else fails, talk to your service representative. You should also make a record of what happened and what remedies you tried.

Of course, if something goes wrong, it will happen at the most inconvenient time possible, so you should preview this section just in case. If, after you've tried everything, and the system still won't cooperate, try turning it off for a few minutes and then rebooting. You will lose any unsaved data, but it may start working again. Then call your service representative.

## **Troubleshooting**

# **Basic Hints and Tips**

Many of the following may seem obvious but they are often the solution to a problem when your computer appears not to be working.

- Power Is the computer actually plugged into a working electrical outlet? If plugged into a power strip, make sure it is actually working. Check the LED Power Indicators (see "LED Indicators" on page 1 6) to see the computer's power status.
- Connections Check all the cables to make sure that there are no loose connections anywhere.
- **Power Savings** Make sure that the system is not in **Hibernate** or **Standby** mode by pressing the keys configured in your *Power Management/Power Options* (see "*Configuring the Power Button*" *on page 4* 8), the **Fn** + **Esc** key combination, or power button to wake-up the system.
- **Brightness** Check the brightness of the screen by pressing the **Fn** + **F8** and **F9** keys to adjust the brightness (see "*Keyboard Video Controls*" on page 3 2).
- **Display Choice** Press **Fn** + **F7** to make sure the system is not set to "external only" display (see "*Keyboard Video Controls*" on page 3 2).
- Boot Drive Make sure there are no floppy disks in any connected drive when you start up your machine (this is a common cause of the message "Invalid system disk Replace the disk, and then press any key" / "Remove disks or other media. Press any key to restart").

# **Backup and General Maintenance**

- Always **backup** your important data, and keep copies of your OS and programs safe, but close to hand. Don't forget to note the **serial numbers** if you are storing them out of their original cases, e.g. in a CD wallet.
- Run **maintenance programs** on your hard disk and OS as often as you can. You may schedule these programs to run at times when you are not using your computer. You can use those that are provided free with your OS, or buy the more powerful dedicated programs to do so.
- Write down your passwords and keep them safe (away from your computer). This is especially important if you choose to use a **Boot** password for the SCU (see "Security Menu" on page 6-11).
- Keep copies of vital **settings files** such as network, dialup settings, mail settings etc. (even if just brief notes).

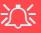

#### Warranty

The CPU is not a user serviceable part. Opening this compartment, or accessing the CPU in any way, may violate your warranty.

## **Troubleshooting**

## **Viruses**

- Install an **Anti-Virus** program and keep the **definitions file** (the file which tells your program which viruses to look for) up to date. New computer viruses are discovered daily, and some of them may seriously harm your computer and cause you to lose data. **Anti-Virus** programs are commercially available and the **definitions file updates** are usually downloadable directly from the internet.
- Be careful when opening e-mail from sources you don't know. Viruses are often triggered from within e-mail attachments so take care when opening any attached file. You can configure most Anti-Virus programs to check all e-mail attachments. Note: You should also beware of files from people you know as the virus may have infected an address book and been automatically forwarded without the person's knowledge.
- Keep a "Boot Floppy Disk" or "Bootable CD-ROM" (this disk provides basic information which allows you to startup your computer) handy. You may refer to your OS's documentation for instructions on how to make one, and many Anti-Virus programs will also provide such a disk (or at least instructions on how to make one).

# **Upgrading and Adding New Hardware/Software**

- Do not be tempted to make changes to your **Windows Registry** unless you are very sure of what you are doing, otherwise you will risk severely damaging your system.
- Don't open your computer or undertake any repair or upgrade work if you are not comfortable with what you are doing.
- Read the **documentation**. We can assume, since you are reading this that you are looking at the computer's manual, but what about any new peripheral devices you have just purchased? Many problems are caused by the installation of new hardware and/or software. Always refer to the documentation of any new hardware and/or software, and pay particular attention to files entitled "**READ ME**" or "**READ ME FIRST**".
- When installing a new device always make sure the device is powered on, and in many cases you will need to restart the computer. Always check that all the cables are correctly connected.
- Make sure you have installed the **drivers** for any new hardware you have installed (latest **driver files** are usually available to download from vendor's websites).

### **Troubleshooting**

- Thoroughly check any recent changes you made to your system as these changes may affect one
  or more system components, or software programs. If possible, go back and undo the change you
  just made and see if the problem still occurs.
- Don't over complicate things. The less you have to deal with then the easier the source of the problem may be found; **Example** if your computer has many devices plugged into its ports, and a number of programs running, then it will be difficult to determine the cause of a problem. Try disconnecting all of the devices and restarting the computer with all the peripheral devices unplugged. A process of elimination (adding and removing devices and restarting where necessary) will often find the source of a problem, although this may be time consuming.

## **Power**

| Problem                                                                    | Possible Cause - Solution                                                                                                    |
|----------------------------------------------------------------------------|----------------------------------------------------------------------------------------------------|
| You turned on the power but it doesn't work.                               | Battery missing / incorrectly installed. Check the battery bay, make sure the battery is present and seated properly (the design of the battery only allows it to go in one way). Make sure there's nothing interfering with the battery contacts. |
| The Battery <b>LED power</b> indicator <b>(IIII)</b> , is blinking orange. | Low Battery. Plug in the AC power source. If the computer doesn't start up immediately, turn it off then on again.                                                                                                    |
| You are losing battery power too quickly.                                  | The system is using too much power. If your OS has a Power Options scheme (see "Power Schemes" on page 4 - 4) check its settings. You may also be using a PC Card device that is drawing a lot of power.                                           |
| Actual battery operating time is shorter than expected.                    | The battery has not been fully discharged before being recharged. Make sure the battery is fully discharged and recharge it completely before reusing (see "Battery Information" on page 4 - 9).                                                   |
|                                                                            | Power Options have been disabled. Go to the <b>Control Panel</b> in Windows and re-enable the options.                                                                                                    |
|                                                                            | A peripheral device or PC Card is consuming a lot of power. Turn off the unused device to save power.                                                                                                    |

| Problem                     | Possible Cause - Solution                                                                                                    |
|-----------------------------|----------------------------------------------------------------------------------------------------|
| The computer feels too hot. | Make sure the computer is properly ventilated and the vents/fan intakes are not blocked. If this doesn't cool it down, put the system into <b>Hibernate</b> mode or turn it off for an hour. Make sure the computer isn't sitting on a thermal surface (see "Overheating" on page 1 - 9). Make sure you're using the correct adapter. |
|                             | Make sure that your notebook is completely powered off before putting it into a travel bag (or any such container). Putting a notebook which is powered on in a travel bag may cause the vents/fan intakes to be blocked.                                                                                                    |

# **Display**

| Problem                                                                    | Possible Cause - Solution                                                                                                    |
|----------------------------------------------------------------------------|----------------------------------------------------------------------------------------------------|
| Nothing appears on screen.                                                 | The system is in a power saving mode. Toggle the sleep/resume key combination, Fn + F4 (see "Sleep Button" on page 4 - 8).                                                                                                    |
|                                                                            | The screen controls need to be adjusted. Toggle the screen control key combinations Fn + F8/F9 (see "Opening the LCD" on page 3 - 2). If you're connected to an external monitor, make sure it's plugged in and turned on. You should also check the monitor's own brightness and contrast controls. |
|                                                                            | The computer is set for a different display. Toggle the screen display key combination, Fn + F7 (see "Keyboard Video Controls" on page 3 - 2). If an external monitor is connected, turn it on.                                                                                                    |
|                                                                            | The screen saver is activated. Press any key or touch the TouchPad.                                                                                                    |
| No image appears on the external monitor I have plugged in and powered on. | You haven't installed the video driver and configured it appropriately from the <b>Control Panel</b> . See "What to Install" on page 5 - 1 for instructions on installing the driver, and see "NVIDIA Video Driver Controls" on page 3 - 3 for instructions on configuring the video driver.         |

## **Boot Password**

| Problem                       | Possible Cause - Solution                                                                                                    |
|-------------------------------|----------------------------------------------------------------------------------------------------|
| You forget the boot password. | If you forget the password, you may have to discharge the battery of the CMOS. Contact your service representative for help. |

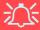

#### **Password Warning**

If you choose to set a boot password, **NEVER** forget your password. The consequences of this could be serious. If you cannot remember your boot password you must contact your vendor and you may lose all of the information on your hard disk.

## **Audio & CD Device**

| Problem                                                                               | Possible Cause - Solution                                                                                                    |
|---------------------------------------------------------------------------------------|----------------------------------------------------------------------------------------------------|
| The sound cannot be heard or the volume is very low.                                  | The volume might be set too low. Check the volume control in the Volume Control Panel in the Windows taskbar, or use the key combination Fn + F5 and F6 (see "Audio Features" on page 3 - 13) to adjust.                               |
| The compact disc cannot be read.                                                      | The compact disc is dirty. Clean it with a CD-ROM cleaner kit.                                                                                                    |
| The compact disc tray will not open when there is a disc in the tray.                 | The compact disc is not correctly placed in the tray. Gently try to remove the disc using the eject hole (see "Loading Discs" on page 2 - 3).                                                                                          |
| The DVD regional codes can no longer be changed.                                      | The code has been changed the maximum 5 times. See "DVD Regional Codes" on page 2 - 5.                                                                                                    |
| The Audio "DJ" CD Player will not turn on (nothing appears on the LCD of the player). | The computer is turned <b>ON</b> (see "Audio "DJ" CD Player" on page 3 - 14). Check your computer is not turned on (or running in a power saving mode), and if it is, then shut it down and toggle the ON/OFF switch on the CD Player. |

## **Keyboard**

| Problem                               | Possible Cause - Solution                                                                                                    |
|---------------------------------------|----------------------------------------------------------------------------------------------------|
| Unwelcome numbers appear when typing. | If the LED $\bigcirc$ is lit, then Num Lock is turned <b>ON</b> . Check that Padlock mode is not enabled (see "LED Indicators" on page 1 - 6). |

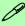

#### Other Keyboards

If your keyboard is damaged or you just want to make a change, you can use any standard USB keyboard. The system will detect and enable it automatically. However special functions/hot keys unique to the system's regular keyboard may not work.

# **Operation**

| Problem                                         | Possible Cause - Solution                                                                                                    |
|-------------------------------------------------|----------------------------------------------------------------------------------------------------|
| The system freezes or the screen goes dark.     | The system's power saving features have timed-out. Use the AC adapter, press a key on the keyboard, or press the sleep (Fn + F4) key combination, or press the power button if no LEDs are lit.                                             |
| The system never goes into a power saving mode. | Power Options features are not enabled. Go to the <b>Windows</b> Power Options menu and enable the features you prefer (see "System Power Options" on page 4 - 6). Make sure you have enabled <b>Hibernate</b> mode from the control panel. |

## **Modules**

| Problem                                                                                 | Possible Cause - Solution                                                                                                    |
|-----------------------------------------------------------------------------------------|----------------------------------------------------------------------------------------------------|
| The Wireless LAN/<br>Bluetooth/ modules<br>cannot be detected.                          | The modules are off. Check the LED indicator (**)/(**) to see if the modules are on or off (see "LED Indicators" on page 1 - 6). If the LED indicator is off, then press the key combination in order to enable the modules (see Table 1 - 4 "- Function Keys" on page 1 - 8 |
| The Wireless LAN/<br>Bluetooth/ modules<br>cannot be configured.                        | The driver(s) for the module(s) have not been installed. Make sure you have installed the driver for the appropriate module (see the instructions in <i>Chapter 8 "Modules"</i> for the appropriate module.                                                                  |
| The PC Camera software displays a black screen when the <b>LiveCam</b> software is run. | If you have both the optional PC Camera and TV Tuner modules present, go to the <b>Devices</b> menu in the <b>LiveCam</b> program and select the <b>BisonCam USB2.0</b> device (see "PC Camera & TV Tuner" on page 8 - 11).                                                  |

# **Appendix A: Interface (Ports & Jacks)**

### **Overview**

The following chapter will give a quick description of the interface (ports & jacks) which allow your computer to communicate with external devices, connect to the internet etc.

## **Ports and Jacks**

| Item                | Description                                                                                                    |
|---------------------|----------------------------------------------------------------------------------------------------|
| Built-In Microphone | The built-in microphone allows you to record on your computer                                                                                                    |
| DC-In Jack          | Plug the supplied AC adapter into this jack to power your computer.                                                                                                    |
| Serial Port         | Connect a serial type mouse to this port.                                                                                                    |
| Parallel Port       | Connect a parallel type printer to this port. The port supports ECP (Extended Capabilities Port) and EPP (Enhanced Parallel Port) 1.7/1.9 modes.                                                                                                    |
| DVI-Out Port        | The DVI-Out (Digital Visual Interface) Port allows you to connect an external monitor, or Flat Panel Display, to allow dual video or simultaneous display on the LCD and external monitor/FPD (see "Attaching Other Displays" on page 3 - 8). If you are using an older type of monitor you will need to use a converter to convert the signal from DVI to VGA. |
| PS/2 Port           | Connect an external PS/2 type mouse or keyboard to this port. You can use a "Y" splitter if you want to attach both.                                                                                                    |

| Item              | Description                                                                                                    |
|-------------------|----------------------------------------------------------------------------------------------------|
| RJ-11 Phone Jack  | This port connects to the built-in modem. You may plug the telephone line directly into this RJ-11 telephone connection.  Note: Broadband (e.g. ADSL) modems usually connect to the LAN port.                                                                                                    |
| RJ-45 LAN Jack    | This port supports LAN (Network) functions.  Note: Broadband (e.g. ADSL) modems usually connect to the LAN port.                                                                                                    |
| CATV-In Jack CATV | Use this jack to connect a CATV cable if you have included the <b>optional</b> Mini-PCI TV Tuner in your purchase.                                                                                                    |
| S-Video-In Jack   | The S-Video-In jack allows video input to the computer if you have included the <b>optional</b> Mini-PCI TV Tuner in your purchase.                                                                                                    |
| S-Video-Out Jack  | Connect your television to your computer and view DVDs, VCDs or anything else your computer can display. You will need an S-Video cable to make the connection. Enable this port from the video driver controls.                                                                                                    |
| USB 2.0/1.1 Ports | These USB 2.0 compatible ports (USB 2.0 is fully USB 1.1 compliant) are for low-speed peripherals such as keyboards, mice or scanners, and for high-speed peripherals such as external HDDs, digital video cameras or high-speed scanners etc. Devices can be plugged into the computer, and unplugged from the computer, without the need to turn the system off (if the power rating of your USB device is 500mA or above, make sure you use the power supply which comes with the device). |

| Item                            | Description                                                                                                    |
|---------------------------------|----------------------------------------------------------------------------------------------------|
| Mini-IEEE 1394a Ports IEEE 1394 | This allows high-speed connection to various peripheral devices, e.g. external disk drives and digital cameras (see note below).  IEEE 1394  The Mini-IEEE 1394a ports only support SELF POWERED IEEE 1394 devices. |
| Line-In Jack                    | The Line-In jack allows you to play audio sources through the computer's speakers.                                                                                                    |
| S/PDIF-Out Jack                 | This S/PDIF (Sony/Philips Digital Interface Format) Out Port allows you to connect your DVD-capable PC to a Dolby AC-3 compatible receiver for "5.1" or 'dts' surround sound.                                       |
| Microphone-In Jack              | Plug an external microphone in to this jack to record on your computer.                                                                                                    |
| Headphone-Out Jack              | Headphones or speakers may be connected through this jack. <b>Note</b> : Set your system's volume to a reduced level before connecting to this jack.                                                                |

| Item               | Description                                                                                                    |
|--------------------|----------------------------------------------------------------------------------------------------|
| Security Lock Slot | To prevent possible theft, a Kensington-type lock can be attached to this slot. Locks can be purchased at any computer store. |

# **Appendix B: Specifications**

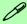

#### **Latest Specification Information**

The specifications listed in this Appendix are correct at the time of going to press. Certain items (particularly processor types/speeds and CD/DVD device types) may be changed or updated due to the manufacturer's release schedule. Check with your service center for details.

| Feature         | Specification                                                                                                    |                                                                                                    |
|-----------------|----------------------------------------------------------------------------------------------------|----------------------------------------------------------------------------------------------------|
| Processor Types | Intel® Pentium® 4 520/ 530/ 540/ 550/ 560 Processor with HT Technology LGA775 Package (775-pin) (90nm) 90 Nanometer Process Technology, 1024KB On-Die L2 Cache & 800MHz Front Side Bus - 2.8/ 3.0/ 3.2/ 3.4/ 3.6 GHz |                                                                                                    |
| Core Logic      | Intel 915P + ICH6                                                                                                    |                                                                                                    |
| Security        | Security (Kensington® Type) Lock Slot                                                                                                    | BIOS Password                                                                                        |
| Memory          | Two 64-bit wide <b>DDR-II</b> ( <b>DDR2</b> ) Data Channels Four 200 Pin DDR SODIMM Sockets                                                                                                    | Expandable up to 2814MB (Compatible with 1024MB, 512MB, 256MB <b>DDR-II</b> ( <b>DDR2</b> ) Modules) |
| BIOS            | One 512KB Flash ROM                                                                                                    | Phoenix BIOS                                                                                         |
| LCD             | 17.1" WSXGA+ (1440 * 900) / WXGA (1680 * 1050) TFT LCD (16:10 Wide Screen Aspect Ratio)                                                                                                    |                                                                                                    |
| Display         | NVIDIA NV41M High Performance Chip 256MB DDR-II (DDR2) Video RAM On Board 128-bit Graphics Engine PCI Express * 16 Fully DirectX® 9 Support Modular Design                                                           |                                                                                                    |

| Feature                       | Specification                                                                                                    |                                                                                                    |  |
|-------------------------------|----------------------------------------------------------------------------------------------------|----------------------------------------------------------------------------------------------------|--|
| Storage Options               | One External USB 1.44Mb Floppy Disk Drive                                                                                                    |                                                                                                    |  |
|                               | One Changeable Primary 2.5" 9.5mm (h) Hard Disk Drive One Changeable Secondary 2.5" 9.5mm (h) Hard Disk Drive RAID (Option) Supports Serial ATA HDD RAID 0, RAID 1, HDD Fault Tolerance System (Optional)                                                       |                                                                                                    |  |
|                               | One Changeable Primary Optical Device Bay - 12.7 mm (h) for Optical CD/DVD Device Drive Options (see "Optional" on page B - 5) One Changeable Secondary Optical Device Bay - 12.7 mm (h) for Optical CD/DVD Device Drive Options (see "Optional" on page B - 5) |                                                                                                    |  |
| Audio                         | Inter Azalia Compliant Interface 3D Stereo Enhanced Sound System Virtual 8-Channel Sound System Compatible with Sound-Blaster PRO™ S/PDIF Digital Output (5.1 CH)                                                                                               | Built-In Microphone<br>4 * Built-In Speakers<br>Built-In Sub Woofer<br>Built-In Audio DJ Console for Music CD (MP3<br>Format Compatible) |  |
| Keyboard &<br>Pointing Device | Full Size Winkey Keyboard with Numeric Keypad                                                                                                    | Built-In TouchPad (Scroll Functionality Included)                                                                                        |  |
| PCMCIA                        | One Type II PCMCIA 3.3V/5V Socket                                                                                                    |                                                                                                    |  |

| Feature       | Specification                                                                                                    |                                                                                                    |
|---------------|----------------------------------------------------------------------------------------------------|----------------------------------------------------------------------------------------------------|
| I/O Ports     | Four USB 2.0/1.1 Ports Two Mini-IEEE1394a Ports One S-Video-Out Jack for TV & HDTV Output One Serial Port One Parallel Port (LPT1) Supporting ECP/EPP One Infrared Transceiver (IrDA 1.1/FIR/SIR/ASKIR) One DVI-Out Port One PS/2 Port (Mouse/Keyboard) One Headphone-Out Jack One Microphone-In Jack | One S/PDIF Out Jack One RJ-11 Jack (Modem) One RJ-45 Jack (Local Area Network) One DC-In Jack One CATV-In Jack (Functions with <b>Optional</b> TV Tuner Module) One S-Video-In Jack for Video Input (Functions with <b>Optional</b> TV Tuner Module) One Line-In Jack for Audio Input (Functions with <b>Optional</b> TV Tuner Module) |
| Communication | Infrared Transfer 1cm ~ 1M Operating Distance 115.2K bps SIR 4M bps FIR IrDA 1.1 Compliant  10/100/1000 BASE-TX Fast Ethernet LAN on board Integrated V.90/56K Azalia Modem (V.92 Compliant)                                                                                                    | 802.11b/g Mini PCI Wireless LAN Module ( <b>Optional</b> )  Bluetooth™ Class II V1.2 & 802.11b/g Wireless LAN Mini PCI interface Combo Module ( <b>Optional</b> )  300K Pixel Video Camera Module ( <b>Optional</b> )                                                                                                    |
| Card Reader   | Embedded 7-in-1 Card Reader (MS/ MS Pro/ SD/ MMC/ CF/ Micro Drive/ SM)                                                                                                    |                                                                                                    |

| Feature                            | Specification                                                                                                    |                                                                                                    |  |
|------------------------------------|----------------------------------------------------------------------------------------------------|----------------------------------------------------------------------------------------------------|--|
| Indicators                         | LED Indicators (System Activity, Suspend/Power On/AC-In, Battery Charging/Battery Full, Num Lock, Caps Lock, Scroll Lock, Card Reader) |                                                                                                    |  |
| Power<br>Management                | Supports ACPI 2.0<br>Supports Hibernate/Standby Modes<br>Supports Battery Low Sleep                                                    | Supports Resume from Alarm<br>Supports Resume from Modem Ring                                         |  |
| Power                              | Full Range AC Adapter - AC-In 100~240V, 47~63Hz, DC Output 20V, 9A Easy Changeable 12-Cell Smart Lithium-Ion 6600mAH Main Battery      |                                                                                                    |  |
| Environmental<br>Spec              | Temperature Operating: 5°C ~ 35°C Non-Operating: -20°C ~ 60°C                                                                          | Relative Humidity Operating: 20% ~ 80% Non-Operating: 10% ~ 90%                                       |  |
| Physical<br>Dimensions &<br>Weight | 397mm (w) * 298mm (d) * 49.5mm (h)                                                                                                    | 5.80 kg with Battery                                                                                  |  |
| Optional                           | Software DVD Player DVD-ROM Drive Module DVD/CD-RW Combo Drive Module                                                                  | Mini PCI TV Tuner Module  Mini PCI 802.11 b/g Wireless LAN Module                                     |  |
|                                    | CD-RW Drive Module DVD+RW Drive Module DVD-RW Drive Module DVD-Dual Drive Module DVD Multi Drive Module                                | Mini PCI 802.11b/g Wireless LAN + Bluetooth<br>Combo Module<br>300K Pixel USB 2.0 Video Camera Module |  |